Uživatelská příručka

© Copyright 2015 HP Development Company, L.P.

Bluetooth je ochranná známka příslušného vlastníka a je užívána společností Hewlett-Packard v souladu s licencí. Informace o patentech DTS naleznete na adrese <http://patents.dts.com>. Vyrobeno v licenci společnosti DTS Licensing Limited. DTS, symbol a DTS společně se symbolem jsou registrované ochranné známky a DTS Studio Sound je ochranná známka společnosti DTS, Inc. © DTS, Inc. Všechna práva vyhrazena. Intel je ochranná známka společnosti Intel Corporation v USA a dalších zemích. Microsoft a Windows jsou v USA registrované ochranné známky společností skupiny Microsoft.

Informace uvedené v této příručce se mohou změnit bez předchozího upozornění. Jediné záruky na produkty a služby společnosti HP jsou výslovně uvedeny v prohlášení o záruce, které je každému z těchto produktů a služeb přiloženo. Žádná ze zde uvedených informací nezakládá další záruky. Společnost HP není zodpovědná za technické nebo redakční chyby ani za opomenutí vyskytující se v tomto dokumentu.

První vydání: červenec 2015

Číslo dokumentu: 822472-221

#### Důležité informace o produktu

Tato příručka popisuje funkce, kterými je vybavena většina modelů. Některé funkce nemusí být v tabletu k dispozici.

Ne všechny funkce jsou dostupné ve všech verzích systému Windows. Aby bylo možné využít všech výhod systému Windows, může tento tablet vyžadovat upgradovaný a/nebo samostatně zakoupený hardware, ovladače a/nebo software. Podrobnosti naleznete v části <http://www.microsoft.com>.

Poslední verzi uživatelské příručky najdete na adrese [http://www.hp.com/support.](http://www.hp.com/support) Na této stránce vyberte svou zemi. Vyberte položku Ovladače a soubory ke stažení a postupujte podle pokynů na obrazovce.

#### Podmínky užívání softwaru

Instalací, kopírováním, stažením nebo jiným použitím jakéhokoli softwarového produktu předinstalovaného v tomto tabletu vyjadřujete souhlas s tím, že budete dodržovat podmínky licenční smlouvy s koncovým uživatelem HP (EULA). Nepřijmete-li tyto licenční podmínky, váš výhradní nápravný prostředek je vrácení celého nepoužitého produktu (hardwaru a softwaru) do 14 dnů oproti vrácení peněz, a to podle zásady pro vrácení peněz prodejce.

S žádostmi o jakékoli další informace či o vrácení peněz za tablet se obraťte na svého prodejce.

### Bezpečnostní upozornění

VAROVÁNÍ! Abyste snížili riziko úrazů způsobených teplem nebo přehřátí počítače, nepokládejte si počítač na klín a neblokujte větrací otvory. Používejte počítač výhradně na rovném tvrdém povrchu. Dejte pozor, aby proudění vzduchu nebránil jiný pevný povrch, jako například tiskárna, ani měkký povrch, například polštáře, silné pokrývky či šaty. Do kontaktu měkkým povrchem, jako jsou polštáře, silné pokrývky nebo šaty, ani do kontaktu s kůží nesmí za provozu přijít ani adaptér střídavého proudu. Počítač a adaptér střídavého proudu splňují limity pro teplotu uživatelem přístupných povrchů, které jsou definovány v mezinárodním standardu pro bezpečnost zařízení informačních technologií (IEC 60950-1).

### Konfigurace nastavení procesoru (pouze vybrané modely)

DŮLEŽITÉ: Vybrané modely tabletů jsou konfigurovány s procesorem Intel® Atom® a operačním systémem Windows®. Na těchto modelech neměňte nastavení konfigurace procesoru pomocí nástroje msconfig.exe ze 4 nebo 2 procesorů na 1 procesor. Pokud tak učiníte, nebude možné tablet opětovně spustit. Budete muset obnovit původní nastavení počítače postupem obnovení nastavení výrobce.

# Obsah

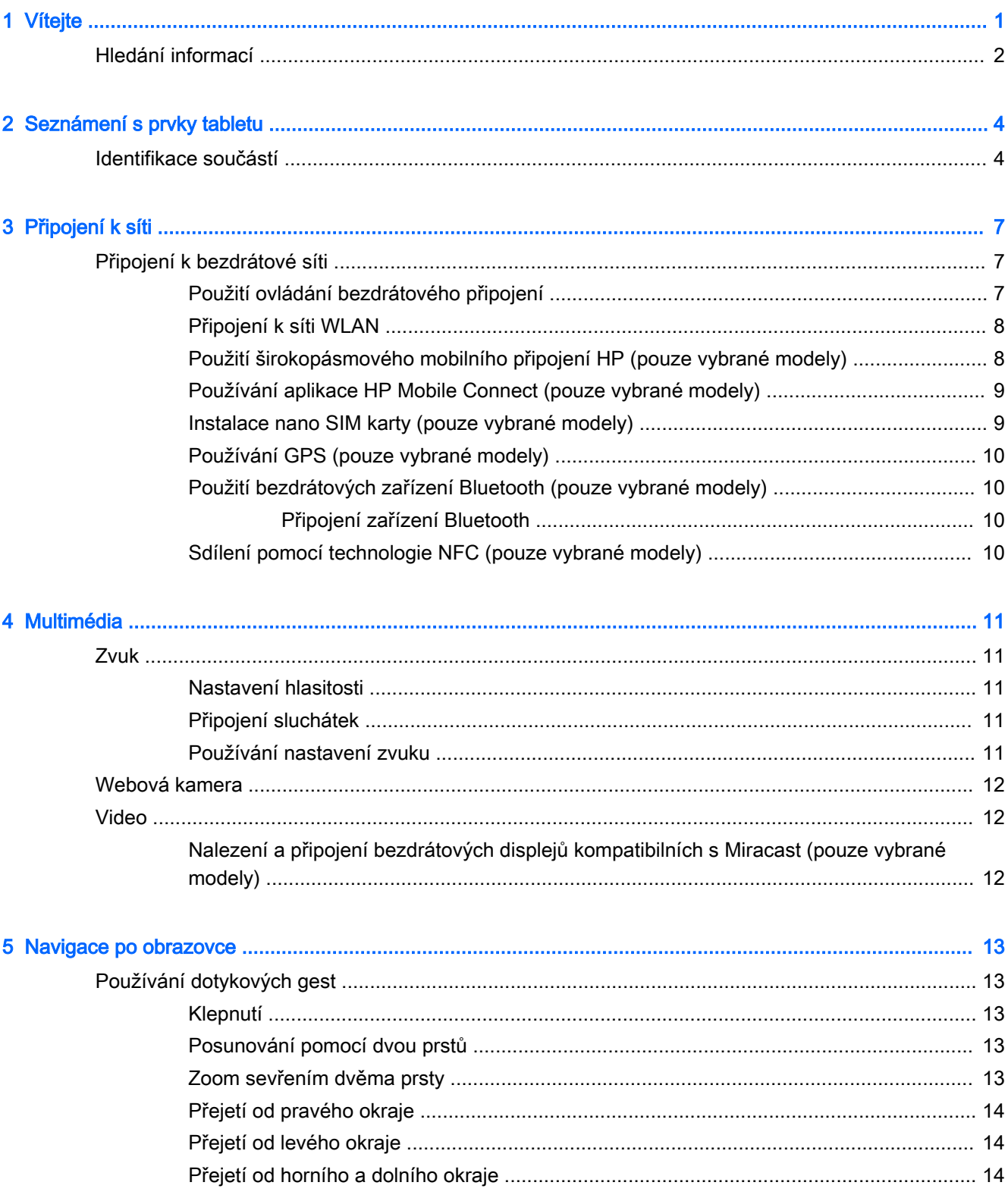

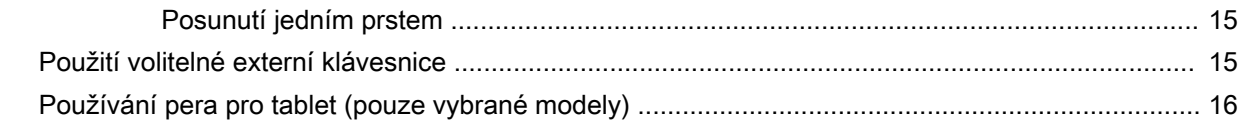

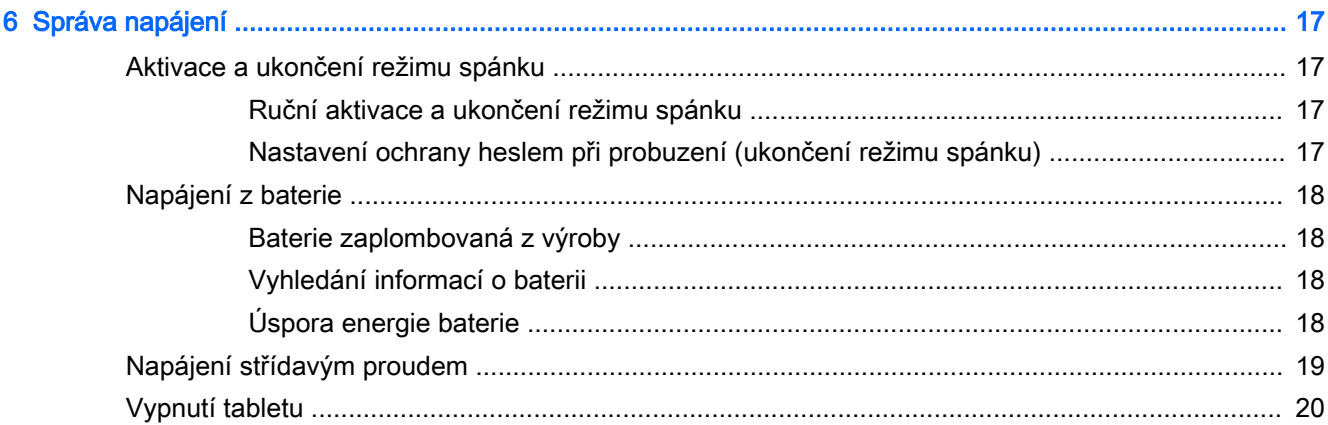

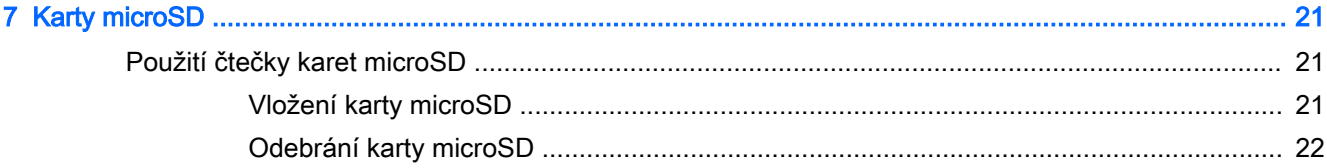

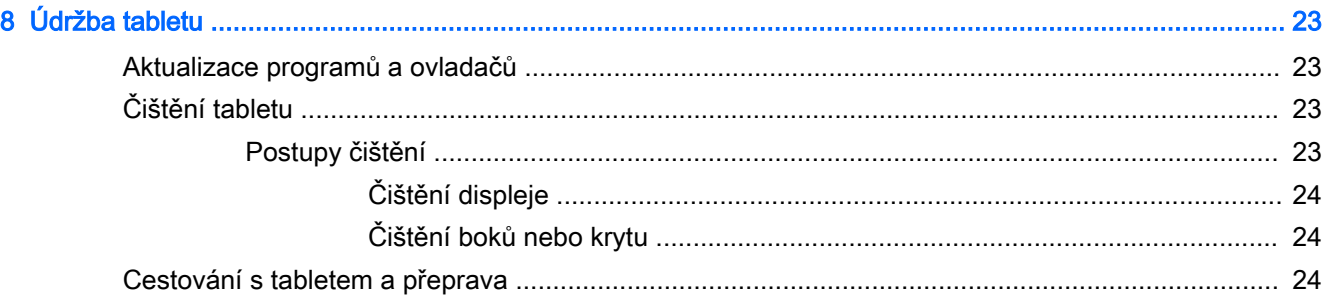

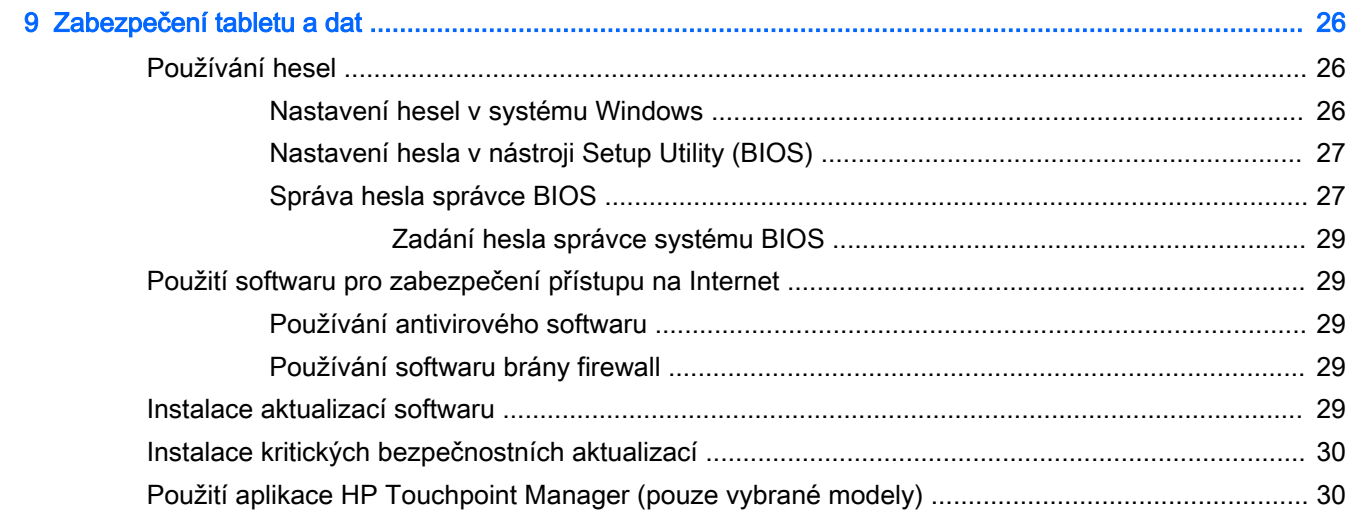

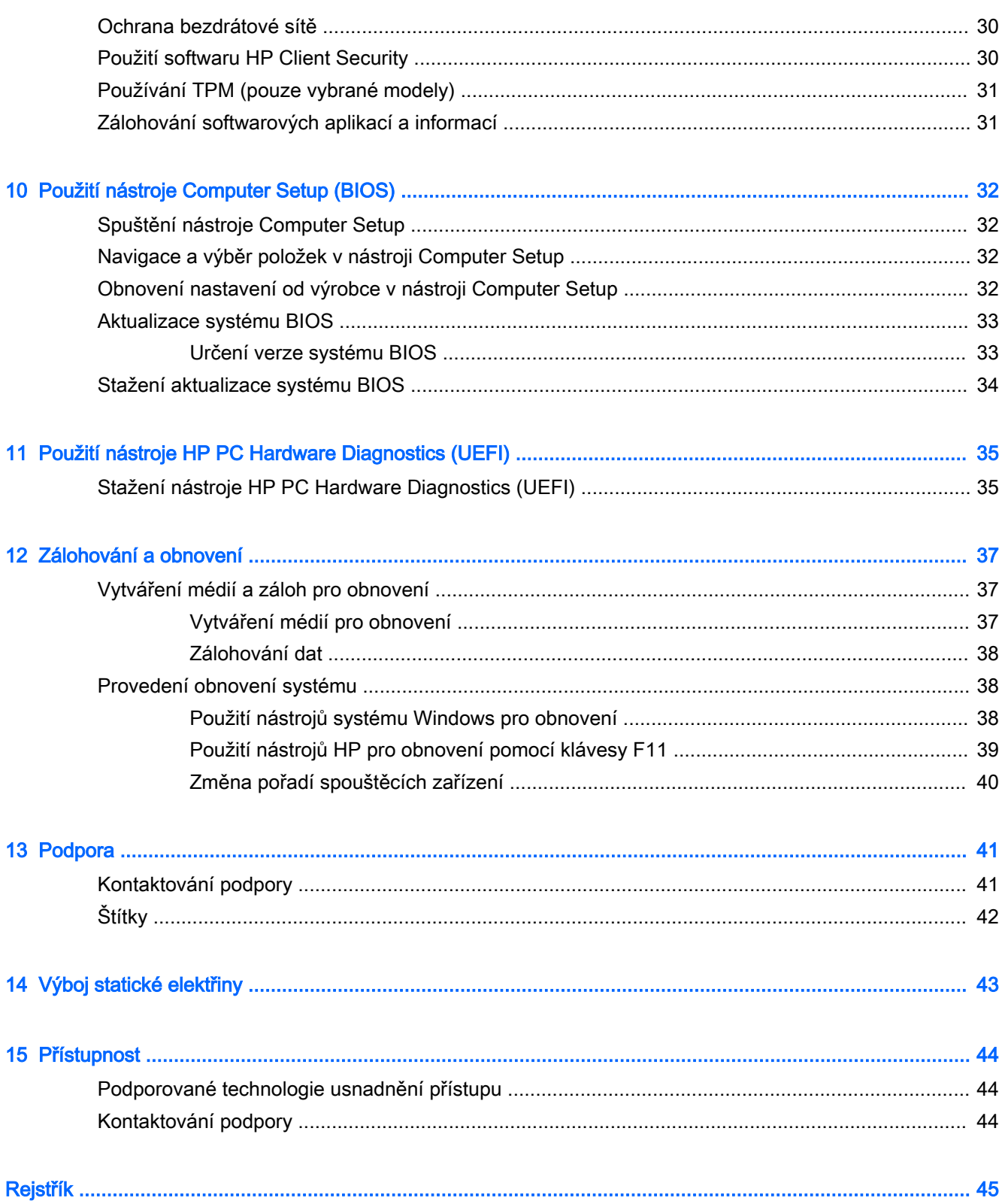

## <span id="page-10-0"></span>1 Vítejte

Abyste ze své investice vytěžili co nejvíce, doporučujeme po nastavení a registraci tabletu provést následující kroky:

- $\cdot$   $\hat{X}$ : TIP: Pro rychlý návrat k Úvodní obrazovce z některé z otevřených aplikací nebo z plochy systému Windows stiskněte tlačítko s logem Windows . Dalším stiskem tlačítka s logem Windows se vrátíte zpět na předchozí obrazovku.
- Připojení k Internetu Nastavte bezdrátovou síť, abyste se mohli připojit k Internetu. Další informace naleznete v části [Připojení k síti na stránce 7.](#page-16-0)
- Aktualizujte antivirový software Chraňte svůj tablet před případným poškozením způsobeným viry. Software může být předinstalován v tabletu. Další informace naleznete v části [Používání](#page-38-0)  [antivirového softwaru na stránce 29.](#page-38-0)
- Seznámení s nainstalovaným softwarem Prohlédněte si seznam softwaru předinstalovaného v tabletu:
	- ▲ Na Úvodní obrazovce přejeďte prstem doleva, dokud se v levém dolním rohu Úvodní obrazovky nezobrazí šipka  $(\mathcal{F})$ . Poté klepněte na šipku a vyberte jednu ze zobrazených možností. Podrobné informace o používání softwaru dodaného s tabletem naleznete v pokynech výrobce softwaru, které mohou být poskytovány se softwarem nebo na webové stránce výrobce.
- Vytvořením jednotky paměti flash pro obnovení zálohujte pevný disk. Viz [Zálohování a obnovení](#page-46-0) [na stránce 37.](#page-46-0)

### <span id="page-11-0"></span>Hledání informací

Úvodní příručku jste již využili ke spuštění tabletu a k vyhledání této příručky. Podrobnější informace o produktu, užitečné návody a spoustu dalších věcí naleznete pomocí této tabulky.

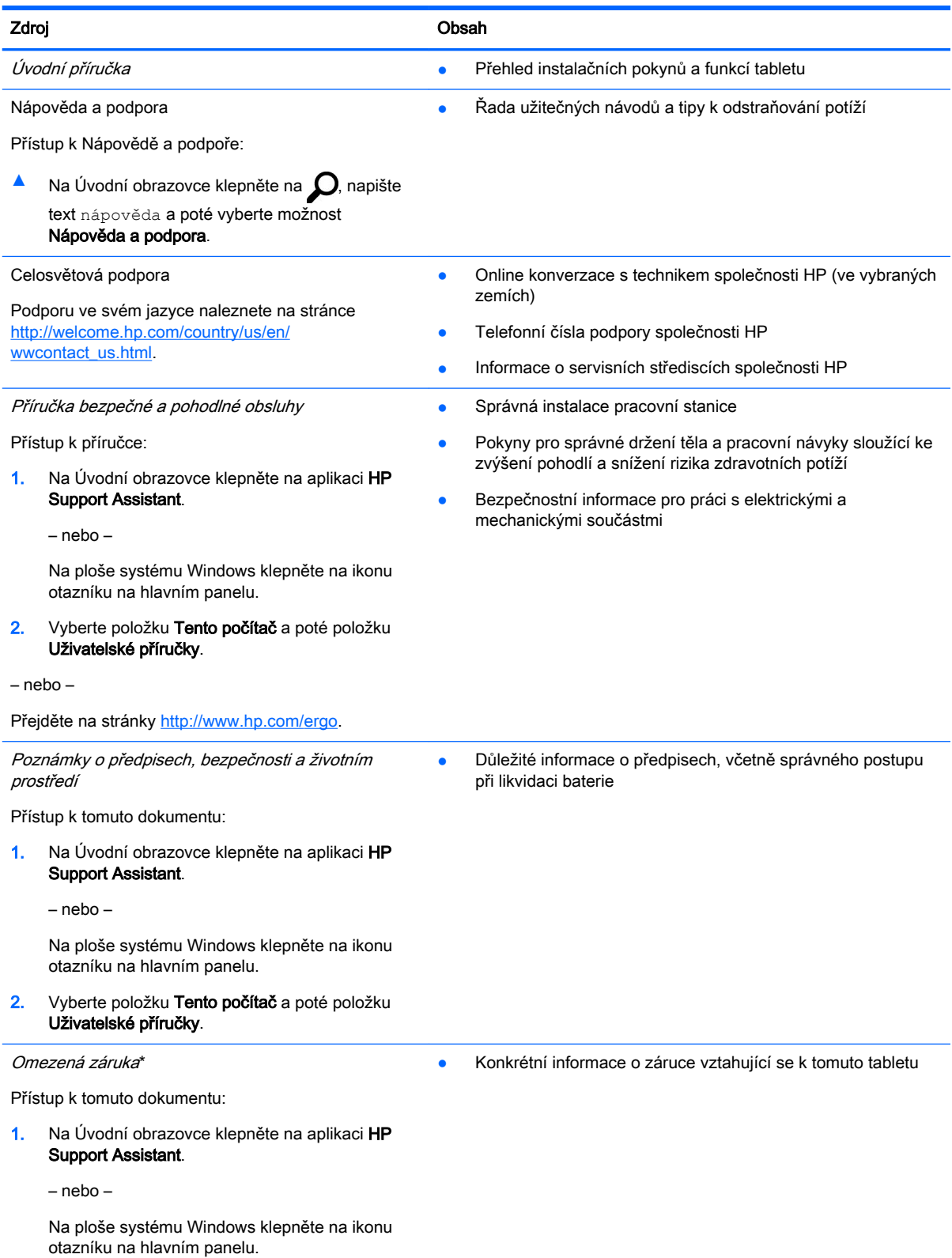

#### Zdroj Obsah

#### 2. Vyberte položku Tento počítač a poté položku Záruka a služby.

– nebo –

Přejděte na stránky [http://www.hp.com/go/](http://www.hp.com/go/orderdocuments) [orderdocuments.](http://www.hp.com/go/orderdocuments)

\*Omezenou záruku společnosti HP naleznete mezi uživatelskými příručkami ve svém produktu nebo na dodaném disku CD nebo DVD. V některých zemích/oblastech může být součástí balení vytištěná Omezená záruka HP. V zemích nebo oblastech, kde není záruka dodávána v tištěné formě, můžete požádat o tištěnou verzi na webu [http://www.hp.com/go/](http://www.hp.com/go/orderdocuments) [orderdocuments](http://www.hp.com/go/orderdocuments) V případě produktů zakoupených v Asii a Tichomoří můžete napsat na adresu Hewlett Packard, POD, P.O. Box 200, Alexandra Post Office, Singapore 911507. Uveďte název produktu a své jméno, telefonní číslo a poštovní adresu.

## <span id="page-13-0"></span>2 Seznámení s prvky tabletu

### Identifikace součástí

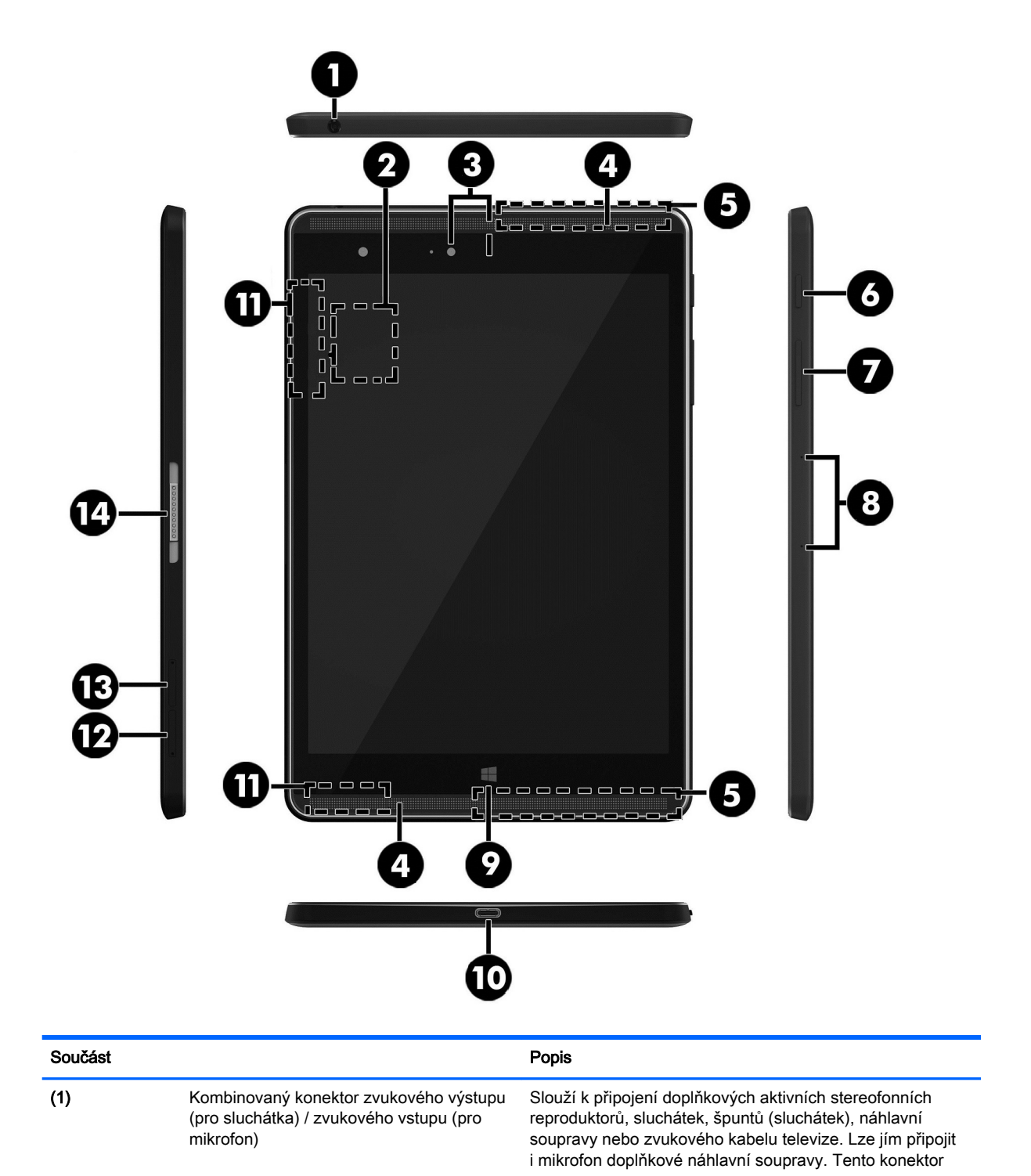

<span id="page-14-0"></span>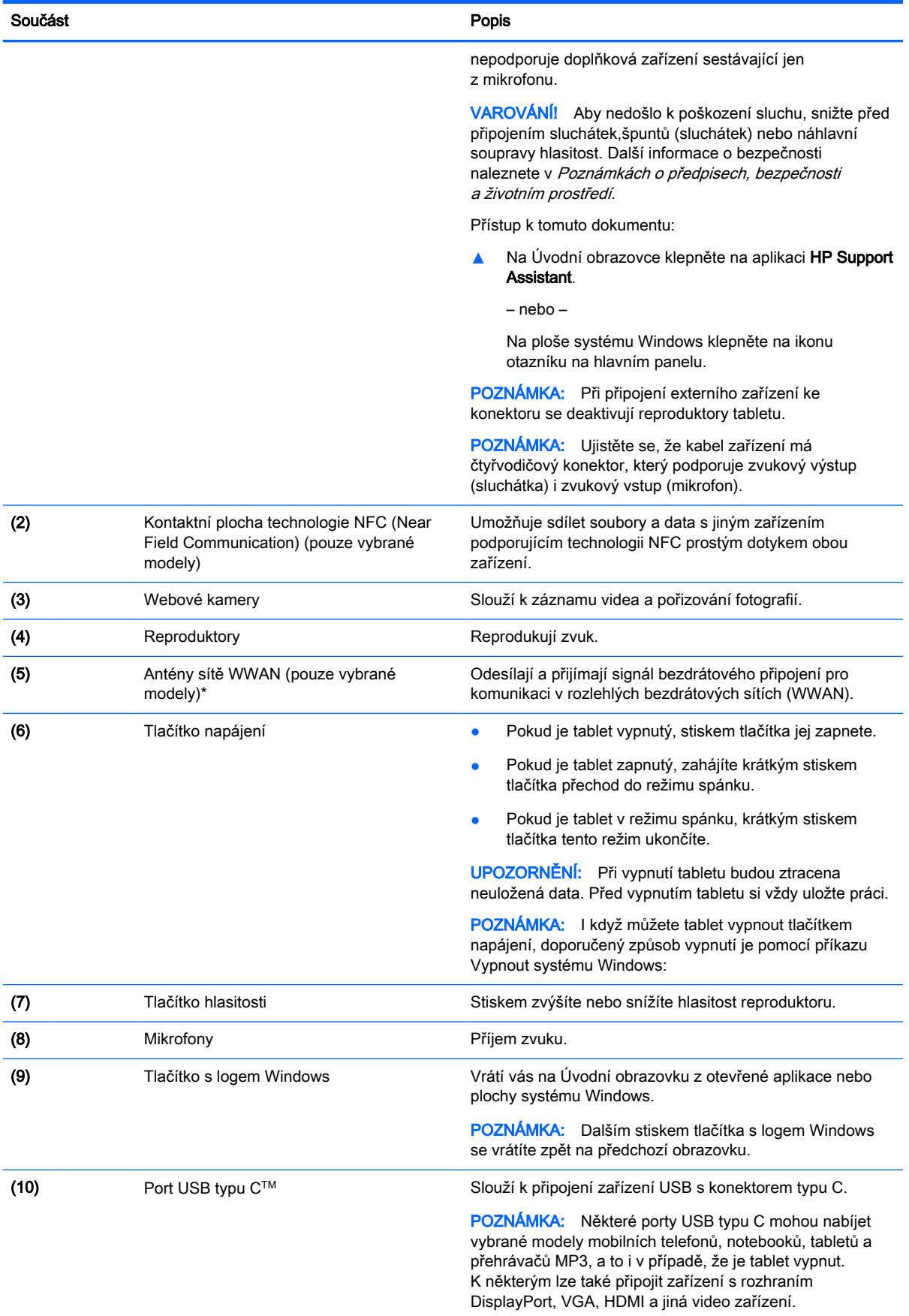

<span id="page-15-0"></span>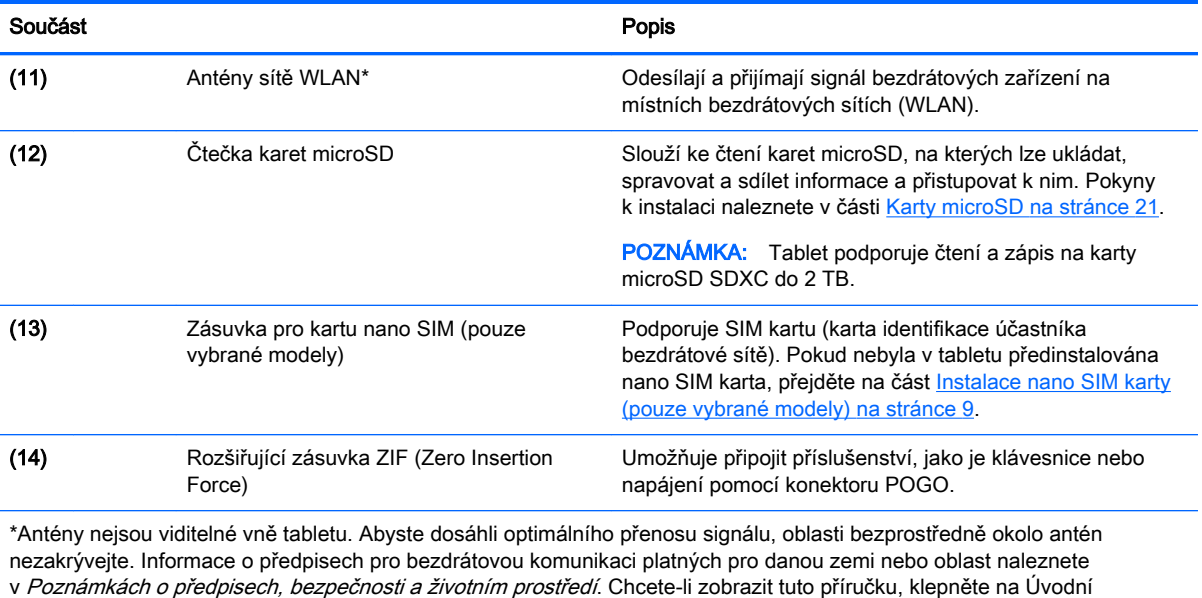

obrazovce na aplikaci HP Support Assistant.

# <span id="page-16-0"></span>3 Připojení k síti

Tablet si můžete vzít s sebou kamkoli na cesty. I doma si však můžete díky připojení tabletu k bezdrátové síti prohlížet informace uložené na milionech internetových serverů rozmístěných po celém světě. V této kapitole jsou uvedeny užitečné informace týkající se připojení k Internetu.

### Připojení k bezdrátové síti

Tablet může být vybaven některým z následujících bezdrátových zařízení:

- Zařízení WLAN připojuje tablet k bezdrátové lokální síti (běžně se označuje jako síť Wi-Fi, bezdrátové připojení LAN nebo WLAN) v kancelářích, v domácnosti a na veřejných místech, jako jsou letiště, restaurace, kavárny, hotely a univerzity. V síti WLAN komunikuje mobilní bezdrátové zařízení tabletu s bezdrátovým směrovačem nebo přístupovým bodem bezdrátového připojení.
- Modul HP pro širokopásmové mobilní připojení umožňuje bezdrátové připojení v rozlehlé bezdrátové síti (WWAN), v mnohem větší oblasti. Operátoři mobilních sítí instalují základnové stanice (podobné vysílačům telefonního signálu) v rámci velkých geografických celků a poskytují tak připojení na celém území regionů či států.
- Zařízení Bluetooth vytváří osobní síť (PAN), jejíž pomocí se připojuje k ostatním zařízením kompatibilním s technologií Bluetooth, jako jsou tablety, telefony, tiskárny, náhlavní soupravy, reproduktory a fotoaparáty. V síti PAN každé zařízení komunikuje přímo s ostatními zařízeními a zařízení musí být v relativní blízkosti – obvykle do 10 metrů.
- Podpora technologie NFC umožňuje sdílet soubory a data s jiným zařízením podporujícím technologii NFC.

Další informace o bezdrátové technologii, odkazy na užitečné internetové stránky a práci v síti naleznete v části Nápověda a podpora.

▲ Na Úvodní obrazovce klepněte na ikonu **O**, napište text nápověda a poté vyberte možnost Nápověda a podpora.

#### Použití ovládání bezdrátového připojení

Bezdrátová zařízení v tabletu lze ovládat pomocí následujících funkcí operačního systému.

Systém Windows nabízí Centrum síťových připojení a sdílení, které umožňuje nastavit připojení nebo síť, připojit se k síti, diagnostikovat a opravovat potíže se sítí.

Použití ovládacích prvků operačního systému:

- 1. Na Úvodní obrazovce klepněte na  $\Omega$ , napište text ovládací panel a poté vyberte položku Ovládací panely.
- 2. Vybere položku Síť a internet a poté Centrum síťových připojení a sdílení.

Další informace naleznete v aplikaci Nápověda a podpora.

Na Úvodní obrazovce klepněte na ikonu  $\Omega$ , napište text nápověda a poté vyberte možnost Nápověda a podpora.

#### <span id="page-17-0"></span>Připojení k síti WLAN

Pro připojení k některé síti WLAN postupujte následujícím způsobem:

- 1. Ujistěte se, že zařízení sítě WLAN je zapnuto.
- 2. Přejetím prstem od pravého okraje Úvodní obrazovky nebo plochy Windows zobrazte ovládací tlačítka.
- 3. Vyberte položku Nastavení a klepněte na ikonu stavu sítě.
- 4. Vyberte ze seznamu požadovanou síť WLAN.
- 5. Klepněte na položku Připojit.

Pokud je síť WLAN zabezpečená, budete vyzváni k zadání bezpečnostního kódu. Zadejte kód a poté se připojte klepnutím na tlačítko Další.

- **EZ POZNÁMKA:** Nejsou-li v seznamu uvedeny žádné sítě WLAN, může to být tím, že jste mimo dosah bezdrátového směrovače či přístupového bodu.
- POZNÁMKA: Pokud nevidíte síť WLAN, ke které se chcete připojit, klepněte na ploše systému Windows ikonu stavu sítě a podržte ji, a poté vyberte položku Otevřít Centrum síťových připojení a sdílení. Klepněte na položku Nastavit nové připojení nebo síť. Zobrazí se seznam možností, pomocí nichž lze ručně vyhledat síť a připojit se k ní nebo vytvořit nové síťové připojení.
- 6. Při připojování postupujte podle pokynů na obrazovce.

Po uskutečnění připojení klepněte na ikonu stavu sítě v oznamovací oblasti v pravém rohu panelu nástrojů a ověřte si název a stav připojení.

#### Použití širokopásmového mobilního připojení HP (pouze vybrané modely)

Váš tablet HP Mobile Broadband má integrovanou podporou pro služby mobilního širokopásmového připojení. Pokud tento nový tablet použijete v síti mobilního operátora, poskytne vám možnost připojit se k Internetu, odesílat e-maily či připojit se k podnikové síti, aniž byste museli využívat přístupové body Wi-Fi.

**POZNÁMKA:** Pokud tablet disponuje HP Mobile Connect, pokyny v této části nejsou relevantní. Viz [Používání aplikace HP Mobile Connect \(pouze vybrané modely\) na stránce 9.](#page-18-0)

Pro aktivaci služby mobilního širokopásmového připojení možná budete potřebovat sériové číslo modulu HP (IMEI) pro mobilní širokopásmové připojení.

Někteří operátoři mobilní sítě vyžadují použití SIM karty. SIM karta obsahuje základní informace o uživateli, například osobní identifikační číslo (PIN), a také informace o síti. Některé tablety obsahují předem instalovanou SIM kartu. Pokud není SIM karta předem instalována, může být součástí informací o službě širokopásmového mobilního připojení HP, které jsou dodány s tabletem, nebo vám ji může poskytnout operátor mobilní sítě odděleně od tabletu.

Další informace o instalaci SIM karty naleznete v části [Instalace nano SIM karty \(pouze vybrané](#page-18-0)  [modely\) na stránce 9](#page-18-0).

Informace o službě širokopásmového mobilního připojení HP a o postupu aktivace služby u vámi preferovaného operátora mobilní sítě naleznete v dokumentaci ke službě širokopásmového mobilního připojení HP přiložené k tabletu.

### <span id="page-18-0"></span>Používání aplikace HP Mobile Connect (pouze vybrané modely)

HP Mobile Connect je předplacená mobilní širokopásmová služba, které poskytuje cenově příznivé, zabezpečené, jednoduché a flexibilní mobilní širokopásmové připojení pro váš tablet. Pokud chcete použít službu HP Mobile Connect, musíte mít SIM kartu a aplikaci HP Mobile Connect. Další informace o službě HP Mobile Connect a kde je k dispozici naleznete na adrese <http://www.hp.com/go/mobileconnect>.

#### Instalace nano SIM karty (pouze vybrané modely)

N UPOZORNĚNÍ: Aby nedošlo k poškození SIM karty nebo tabletu, neměňte rozměr karty jejím střiháním nebo broušením.

- 1. Vložte malou narovnanou kancelářskou svorku (1) do přístupového otvoru držáku karty.
- 2. Jemně zatlačte nástroj dovnitř, až se držák karty vysune.
- 3. Vyjměte držák (2) z tabletu a vložte kartu (3).
- 4. Vložte držák (4) zpět do tabletu.
- 5. Jemně na držák zatlačte, aby zcela zapadl.

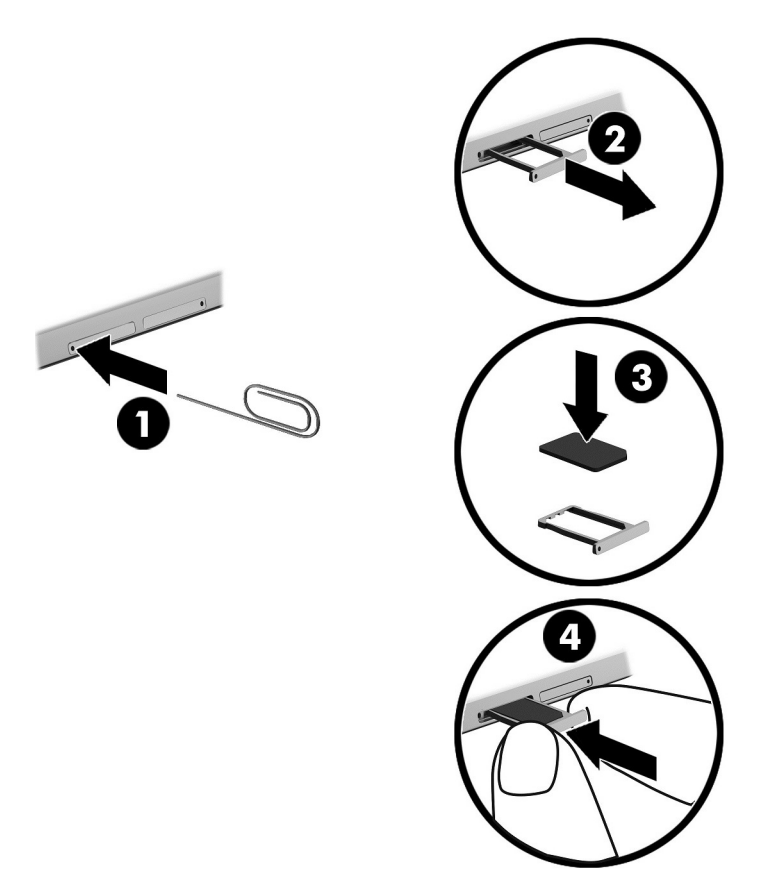

Chcete-li nastavit mobilní síť, postupujte podle dokumentace od svého poskytovatele mobilních služeb.

### <span id="page-19-0"></span>Používání GPS (pouze vybrané modely)

Tablet může být vybaven zařízením systému GPS (Global Positioning System). Satelity GPS dodávají systémům vybaveným GPS informace o pozici, rychlosti a směru.

Další informace naleznete v nápovědě softwaru HP GPS and Location.

#### Použití bezdrátových zařízení Bluetooth (pouze vybrané modely)

Zařízení Bluetooth poskytuje bezdrátové spojení na krátké vzdálenosti, které nahrazuje spojení kabelem, jenž se tradičně používá ke spojení elektronických zařízení, jako jsou:

- počítače (stolní počítač, notebook, tablet)
- telefony (mobilní, bezdrátové, chytré telefony)
- zobrazovací zařízení (tiskárna, fotoaparát)
- zvuková zařízení (sluchátka s mikrofonem, reproduktory)
- myš
- externí klávesnice

Zařízení Bluetooth podporují vytvoření spojení peer-to-peer a umožňují uživateli vytvořit osobní síť PAN mezi zařízeními Bluetooth. Informace o konfiguraci a používání zařízení Bluetooth naleznete v softwarové nápovědě k zařízení Bluetooth.

#### Připojení zařízení Bluetooth

Než budete moci používat zařízení Bluetooth, musíte následujícími kroky navázat připojení Bluetooth:

- 1. Na Úvodní obrazovce klepněte na ikonu  $\Omega$ , napište text Bluetooth a poté vyberte položku Nastavení rozhraní Bluetooth.
- 2. Na obrazovce Počítač a zařízení zapněte rozhraní Bluetooth posunutím spínače Bluetooth doprava.
- 3. Vyberte zařízení Bluetooth, které chcete přidat, a poté vyberte položku Párování.
- 4. Pokud zařízení vyžaduje ověření, zobrazí se kód párování. Na zařízení, které přidáváte, postupujte podle pokynů na obrazovce a zkontrolujte, že se kódy shodují.
- 5. Okamžitě zkontrolujte zprávu pro ověření na zařízení, ke kterému se připojujete, a poté postupujte podle pokynů na obrazovce.

#### Sdílení pomocí technologie NFC (pouze vybrané modely)

Váš tablet podporuje technologii NFC, která umožňuje sdílení dat s ostatními zařízeními podporujícími NFC. Můžete přenášet fotografie, kontakty, webové stránky a mnoho dalšího. Můžete také klepnutím bezdrátově spárovat dvě zařízení, jako například telefon a sadu reproduktorů. Další informace o technologii NFC naleznete v Nápovědě a podpoře systému Windows.

**▲** Na Úvodní obrazovce klepněte na ikonu ◯, napište text nápověda a poté vyberte možnost Nápověda a podpora.

## <span id="page-20-0"></span>4 Multimédia

Váš tablet obsahuje následující:

- integrované reproduktory
- integrované mikrofony
- integrovaná webová kamera
- předinstalovaný multimediální software

### Zvuk

Na svém tabletu můžete stahovat a poslouchat hudbu, poslouchat hudební obsah z webu (včetně rádia), nahrávat zvuk nebo mixovat zvuk a video pro vytváření multimédií. Kvalitu zvukové reprodukce můžete navýšit připojením externího zařízení, například sluchátek nebo reproduktorů.

#### Nastavení hlasitosti

Hlasitost lze nastavit pomocí tlačítek hlasitosti.

**EX POZNÁMKA:** Hlasitost lze též ovládat prostřednictvím operačního systému a některých programů.

#### Připojení sluchátek

Sluchátka připojená pomocí kabelu lze na tabletu zapojit do konektoru zvukového výstupu (pro sluchátka) / zvukového vstupu (pro mikrofon).

Bezdrátová sluchátka k tabletu připojte podle pokynů výrobce zařízení.

 $\triangle$  VAROVÁNÍ! V rámci prevence poškození sluchu před nasazením sluchátek, špuntů (sluchátek) nebo náhlavní soupravy zkontrolujte nastavení hlasitosti. Další informace o bezpečnosti naleznete v Poznámkách o předpisech, bezpečnosti a životním prostředí.

#### Používání nastavení zvuku

Nastavení zvuku používejte pro nastavení hlasitosti systému, změnu systémových zvuků nebo pro správu zvukových zařízení.

Pro zobrazení nebo změnu zvukových nastavení:

**▲** Na Úvodní obrazovce klepněte na ikonu *Q*, napište text ovládací panel, vyberte položku Ovládací panely, vyberte položku Hardware a zvuk a poté vyberte položku Zvuk.

A VAROVÁNÍ! Aby nedošlo k poškození sluchu, před nasazením sluchátek, špuntů (sluchátek) nebo náhlavní soupravy snižte hlasitost. Další informace o bezpečnosti naleznete v Poznámkách o předpisech, bezpečnosti a životním prostředí. Chcete-li zobrazit tuto příručku, klepněte na Úvodní obrazovce na aplikaci HP Support Assistant.

### <span id="page-21-0"></span>Webová kamera

Tablet je vybaven vestavěnou webovou kamerou a předinstalovaným softwarem. Webovou kameru lze použít k pořízení fotografie nebo záznamu videa. Můžete zobrazit náhled pořízené fotografie nebo videa a poté soubory uložit.

Software webové kamery vám umožňuje experimentovat s následujícími funkcemi:

- Záznam a sdílení videa
- Odesílání videa ve formě datového toku v softwaru pro rychlé zasílání zpráv
- Pořizování fotografií

### Video

Váš tablet HP je výkonným video zařízením, které vám umožňuje bez stahování sledovat video z oblíbených stránek a stahovat video a filmy, abyste je mohli ve svém tabletu sledovat bez nutnosti připojení k síti.

Zážitek ze sledování videa si můžete ještě vylepšit připojením externího monitoru, projektoru nebo televizoru k portu USB typu C na tabletu pomocí vhodného adaptéru pro video.

DULEŽITÉ: Ujistěte se, zda je externí zařízení připojeno ke správnému portu tabletu správným kabelem. Pokud máte nějaké dotazy, přečtěte si pokyny výrobce zařízení.

#### Nalezení a připojení bezdrátových displejů kompatibilních s Miracast (pouze vybrané modely)

Pokud chcete nalézt a připojit bezdrátové displeje kompatibilní s Miracast, aniž byste opustili otevřené aplikace, postupujte následovně:

Spuštění technologie Miracast:

**▲** Přejetím od pravého okraje Úvodní obrazovky nebo plochy systému Windows zobrazte ovládací tlačítka, poté klepněte na položku Zařízení, klepněte na položku Project (Promítnout) a poté postupujte podle pokynů na obrazovce.

## <span id="page-22-0"></span>5 Navigace po obrazovce

Pokud se chcete rychle vrátit na Úvodní obrazovku, stiskněte tlačítko s logem Windows  $\blacksquare$ .

Na obrazovce tabletu můžete navigovat následujícími způsoby:

- Dotyková gesta
- Externí klávesnice a volitelná myš (zakoupeno samostatně)

**EV POZNÁMKA:** K portu USB na tabletu lze také připojit externí myš USB (zakoupenou samostatně).

### Používání dotykových gest

#### Klepnutí

Použijte gesto klepnutí k otevření položky na obrazovce.

Ukažte na položku na obrazovce a klepnutím jedním prstem na dotykovou obrazovku ji otevřete.

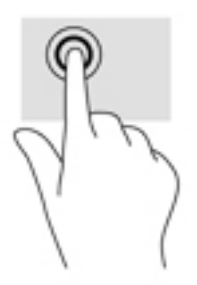

#### Posunování pomocí dvou prstů

Použijte gesto posunování dvěma prsty pro posunování nahoru, dolů nebo do strany na stránce nebo obrázku.

Položte na dotykovou obrazovku dva prsty kousek od sebe a potom je posuňte nahoru, dolů, doleva nebo doprava.

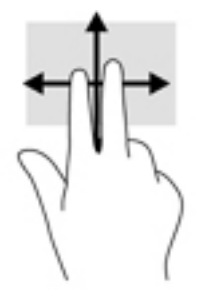

#### Zoom sevřením dvěma prsty

Zoom sevřením dvěma prsty umožňuje oddálit, resp. přiblížit, obrázky či text.

- <span id="page-23-0"></span>Obraz oddálíte tak, že položíte dva prsty na dotykovou obrazovku a poté je posunete k sobě.
- Obraz přiblížíte tak, že položíte dva prsty na dotykovou obrazovku a poté je posunete směrem od sebe.

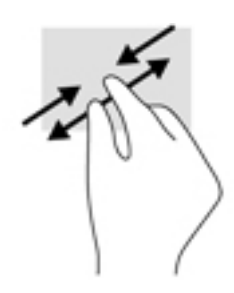

#### Přejetí od pravého okraje

Přejetí od pravého okraje vyvolává ovládací tlačítka, která ovládají funkce vyhledávání, sdílení, spuštění aplikací, přístupu k seznamu zařízení a změny nastavení.

Jemným posunutím prstu od pravého okraje dotykové obrazovky směrem ke středu zobrazte ovládací tlačítka.

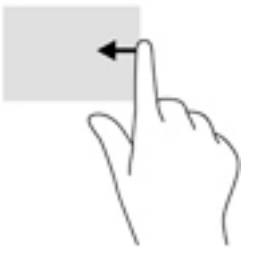

#### Přejetí od levého okraje

Přejetí od levého okraje zobrazíte otevřené aplikace, což vám umožní rychlý přístup.

Jemným posunutím prstu od levého okraje dotykové obrazovky směrem ke středu přepněte mezi aplikacemi. Aniž byste prst zvedli, přejetím zpět k levému okraji zobrazte seznam všech spuštěných aplikací.

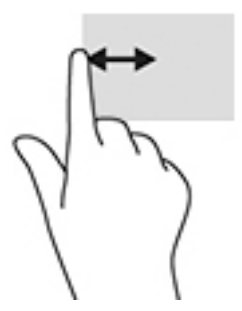

### Přejetí od horního a dolního okraje

Přejetí prstem od horního nebo dolního okraje zobrazí možnosti příkazů aplikace, které umožňují přizpůsobení aplikace.

- <span id="page-24-0"></span>**DŮLEŽITÉ:** Pokud je aktivní nějaká aplikace, funkce gesta přejetí od horního okraje závisí na aplikaci.
	- Možnosti příkazů aplikace zobrazíte jemným přejetím prstem od horního nebo dolního okraje.

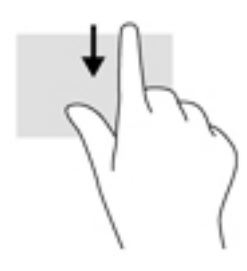

#### Posunutí jedním prstem

Pomocí posunutí jedním prstem se posunujte v seznamu nebo stránce, nebo přejděte na objekt.

- Obsah obrazovky posunete lehkým přejetím prstem po obrazovce v požadovaném směru.
- Přetažení provedete tak, že stisknete a přidržíte objekt a poté jej přetáhnete.

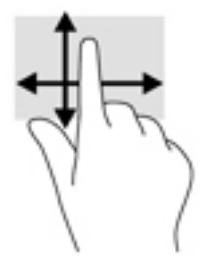

### Použití volitelné externí klávesnice

Připojení externí klávesnice umožňuje psát znaky, vybírat položky, posouvat obraz a provádět některé stejné funkce jako při použití dotykových gest. Klávesnice také umožňuje použití akčních kláves a kombinací kláves k vykonání konkrétních funkcí.

**E POZNÁMKA:** V některých zemích nebo oblastech může klávesnice obsahovat jiné klávesy a funkce klávesnice, než jaké jsou popsány v této příručce.

Stiskem akční klávesy provedete přiřazenou funkci. Ikony na akčních klávesách označují funkci přiřazenou klávese.

Funkci akční klávesy spustíte stisknutím klávesy.

**POZNÁMKA:** U některých klávesnic může být nezbytné stisknout spolu s odpovídající akční klávesou také klávesu fn.

### <span id="page-25-0"></span>Používání pera pro tablet (pouze vybrané modely)

Pero můžete používat přímo na tabletu. Další informace o používání pera naleznete v návodu dodaném s perem.

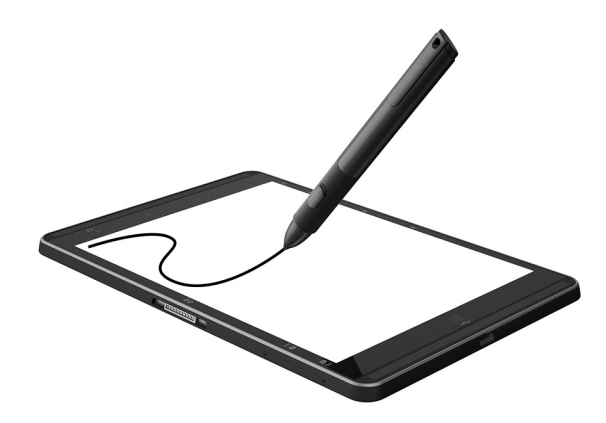

## <span id="page-26-0"></span>6 Správa napájení

Tento tablet může být napájen buď z baterie, nebo z externího zdroje. Pokud je tablet napájen pouze z baterie a není k dispozici zdroj střídavého proudu pro nabíjení baterie, je důležité sledovat stav baterie a šetřit proudem z baterie.

### Aktivace a ukončení režimu spánku

Tento tablet využívá úsporný režim spánku systému Windows.

Režim spánku – tento režim se aktivuje automaticky po určité době nečinnosti. Vaše práce se uloží do paměti, což vám umožní velmi rychlé opětovné zahájení práce. Tablet během spánku udržuje připojení k síti, což umožňuje systému provádět aktualizace na pozadí, a také se udržuje ve stavu připravenosti na obnovení provozu.

Režim spánku můžete aktivovat také ručně. Další informace naleznete v části Ruční aktivace a ukončení režimu spánku na stránce 17.

 $\triangle$  UPOZORNĚNÍ: Aby se omezilo riziko snížení kvality zvuku nebo videa, narušení funkcí přehrávání zvuku nebo videa nebo ztráty dat, neaktivujte režim spánku během čtení nebo zapisování na externí kartu médií.

#### Ruční aktivace a ukončení režimu spánku

Pokud chcete aktivovat režim spánku, přejetím prstem od pravého okraje Úvodní obrazovky nebo plochy systému Windows zobrazte ovládací tlačítka. Klepněte na položku Nastavení, ikonu Napájení a poté možnost Režim spánku.

Chcete-li ukončit režim spánku, krátce stiskněte tlačítko napájení.

Při ukončení režimu spánku se na obrazovce zobrazí rozpracovaná práce.

 $\mathbb{R}$  POZNÁMKA: Pokud jste nastavili, že při přechodu z režimu spánku má být požadováno heslo, musíte před obnovením práce zadat své heslo k systému Windows.

#### Nastavení ochrany heslem při probuzení (ukončení režimu spánku)

Chcete-li, aby tablet při ukončení režimu spánku požadoval zadání hesla, proveďte tyto kroky:

- 1. Na Úvodní obrazovce klepněte na  $\Omega$ , napište text možnosti napájení a poté vyberte položku Možnosti napájení.
- 2. V levém podokně klepněte na možnost Po probuzení požadovat heslo.
- 3. Klepněte na možnost Změnit nastavení, které nyní není k dispozici.
- 4. Klepněte na možnost Vyžadovat heslo (doporučeno).
- <span id="page-27-0"></span>**POZNÁMKA:** Pokud potřebujete vytvořit heslo pro uživatelský účet nebo změnit současné heslo, klepněte na možnost Vytvořit nebo změnit heslo uživatelského účtu a poté postupujte podle pokynů na obrazovce. Pokud nepotřebujete vytvořit nebo změnit heslo uživatelského účtu, přejděte na krok 5.
- 5. Klepněte na možnost Uložit změny.

### Napájení z baterie

Pokud je v tabletu nabitá baterie a tablet není připojen k externímu zdroji napájení, bude tablet napájen z baterie. Když je tablet vypnutý a odpojený od externího napájení, baterie se v tabletu pomalu vybíjí. V případě, že je baterie ve stavu nízkého nebo velmi nízkého nabití, zobrazí se na tabletu zpráva.

Životnost baterie tabletu se mění v závislosti na nastavení řízení spotřeby, programech spuštěných na tabletu, jasu displeje, externích zařízeních připojených k tabletu a dalších faktorech.

#### Baterie zaplombovaná z výroby

Chcete-li sledovat stav baterie, nebo pokud již baterie nevydrží nabitá, spusťte funkci Kontrola baterie v nástroji HP Support Assistant.

1. Na Úvodní obrazovce klepněte na aplikaci HP Support Assistant.

– nebo –

Na ploše systému Windows klepněte na ikonu otazníku na hlavním panelu.

2. Vyberte Baterie a výkon. Pokud Kontrola baterie ukazuje, že je nutné baterii vyměnit, kontaktujte technickou podporu.

Baterie v tomto produktu nemohou být jednoduše vyměněny samotnými uživateli. Pokud baterii odeberete nebo vyměníte, může záruka pozbýt platnosti. Pokud baterie již není schopna vydržet nabitá, kontaktujte podporu. Po skončení její životnosti nevyhazujte baterii do běžného komunálního odpadu. Baterii zlikvidujte v souladu s místními zákony a předpisy.

#### Vyhledání informací o baterii

Přístup k informacím o baterii:

1. Na Úvodní obrazovce klepněte na aplikaci HP Support Assistant.

– nebo –

Na ploše systému Windows klepněte na ikonu otazníku na hlavním panelu.

2. Vyberte Baterie a výkon.

#### Úspora energie baterie

Tipy pro úsporu napájení z baterie a maximalizaci životnosti baterie:

- Snižte jas displeje.
- Pokud nepoužíváte bezdrátová zařízení, vypněte je.
- Odpojte nepoužívaná externí zařízení, která nejsou připojena k externímu napájení. Takovým zařízením může být externí pevný disk připojený k portu USB.
- <span id="page-28-0"></span>Ukončete činnost, zakažte nebo odeberte nepoužívané externí karty médií.
- Před opuštěním své práce aktivujte režim spánku nebo vypněte tablet.

### Napájení střídavým proudem

Informace o připojení k napájení střídavým proudem naleznete v Úvodní příručce, která je součástí balení tabletu.

Pokud je tablet připojen k napájení střídavým proudem schváleným adaptérem střídavého proudu nebo volitelným dokovacím/rozšiřujícím zařízením, nepoužívá napájení z baterie.

 $\triangle$  VAROVÁNÍ! Ke snížení možných bezpečnostních rizik používejte pouze adaptér střídavého proudu dodaný s tabletem, náhradní adaptér střídavého proudu od společnosti HP nebo kompatibilní adaptér střídavého proudu zakoupený jako příslušenství od společnosti HP.

Tablet připojte ke zdroji napájení střídavým proudem v těchto situacích:

A VAROVÁNÍ! Nenabíjejte baterii tabletu na palubě letadla.

- při nabíjení nebo kalibraci baterie
- při instalaci nebo modifikaci systémového softwaru
- při zálohování nebo obnovování

Po připojení tabletu ke zdroji napájení střídavým proudem:

- Baterie se začne nabíjet.
- Zvýší se jas obrazovky.
- Změní se vzhled ikony měřiče napájení na ploše systému Windows.

Po odpojení napájení střídavým proudem:

- Tablet začne používat napájení z baterie.
- Jas obrazovky se automaticky sníží, aby se prodloužila životnost baterie.
- Změní se vzhled ikony měřiče napájení na ploše systému Windows.

## <span id="page-29-0"></span>Vypnutí tabletu

N UPOZORNĚNÍ: Při vypnutí tabletu budou ztracena neuložená data. Před vypnutím tabletu si vždy uložte práci.

Příkaz Vypnout ukončí všechny spuštěné programy včetně operačního systému a následně vypne displej i tablet.

Pokud tablet nebude používán a bude odpojen od externího zdroje napájení po delší dobu, vypněte jej.

I když můžete tablet vypnout tlačítkem napájení, doporučený způsob vypnutí je pomocí příkazu Vypnout systému Windows:

**POZNÁMKA:** Pokud se tablet nachází v režimu spánku, je třeba před vypnutím tabletu tento režim nejprve ukončit krátkým stiskem tlačítka napájení.

- 1. Uložte práci a ukončete všechny spuštěné programy.
- 2. Přejetím prstem od pravého okraje Úvodní obrazovky nebo plochy Windows zobrazte ovládací tlačítka.
- 3. Klepněte na možnost Nastavení, poté ikonu Napájení a nakonec možnost Vypnout.

Pokud tablet přestane reagovat a nelze jej vypnout předchozími postupy, zkuste následující nouzová řešení v uvedeném pořadí:

- Přidržte tlačítko napájení alespoň 5 sekund.
- Odpojte tablet od externího napájení.

## <span id="page-30-0"></span>7 Karty microSD

### Použití čtečky karet microSD

Doplňkové karty microSD umožňují bezpečné ukládání a snadné sdílení dat. Používají se ve fotoaparátech vybavených slotem pro kartu digitálních médií, v zařízeních PDA a v počítačích.

Tablet podporuje čtení a zápis na karty microSD SDXC do 2 TB.

#### Vložení karty microSD

NUPOZORNĚNÍ: Aby nedošlo k poškození konektorů paměťové karty, při vkládání karty microSD použijte jen minimální sílu.

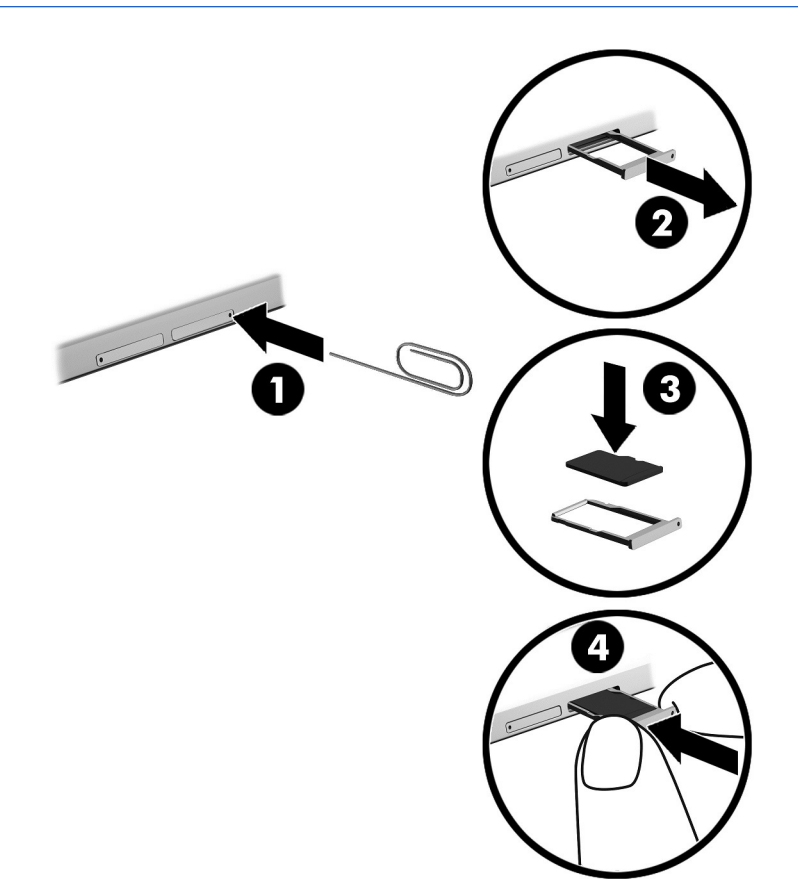

- 1. Vložte malou narovnanou kancelářskou svorku (1) do přístupového otvoru držáku karty.
- 2. Jemně zatlačte nástroj dovnitř, až se držák karty vysune.
- 3. Vyjměte držák (2) z tabletu a vložte kartu (3).
- 4. Vložte držák (4) zpět do tabletu.
- 5. Jemně na držák zatlačte, aby zcela zapadl.

Když dojde k rozpoznání zařízení, uslyšíte zvuk a může se zobrazit nabídka možností.

### <span id="page-31-0"></span>Odebrání karty microSD

- A UPOZORNĚNÍ: Použijte následující postup bezpečného odebrání karty microSD, čímž předejdete ztrátě dat nebo zablokování systému.
	- 1. Uložte data a ukončete všechny programy, které souvisí s kartou microSD.
	- 2. Klikněte na ikonu Bezpečně odebrat hardware v oznamovací oblasti na pravé straně hlavního panelu na ploše systému Windows. Poté postupujte podle pokynů na obrazovce.

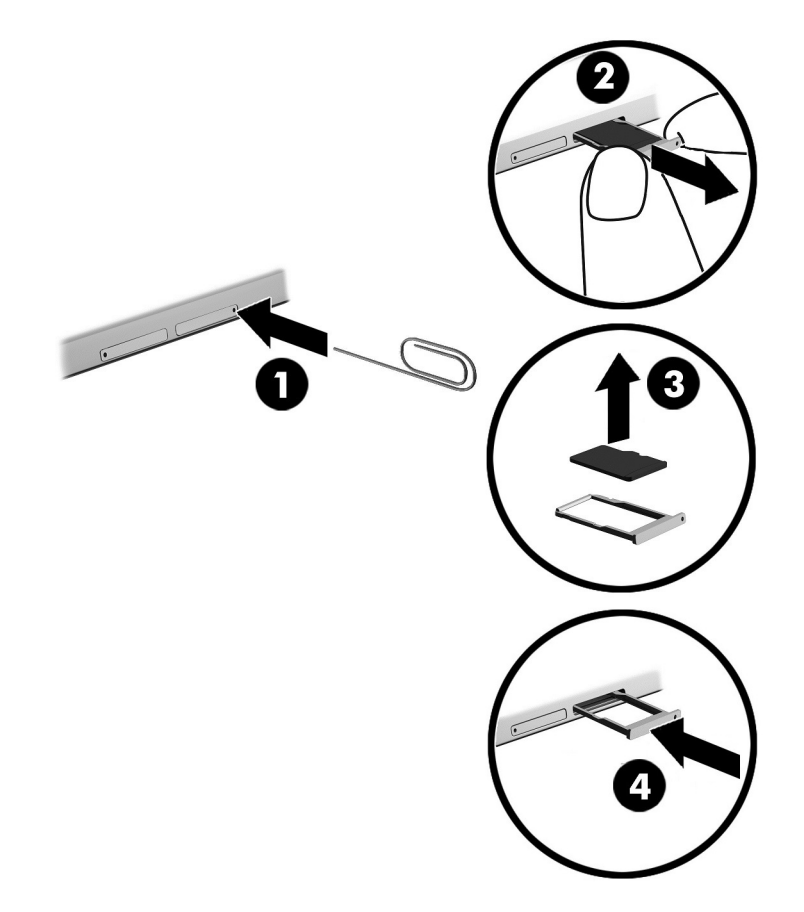

- 3. Vložte malou narovnanou kancelářskou svorku (1) do přístupového otvoru držáku karty.
- 4. Jemně zatlačte nástroj dovnitř, až se držák karty vysune.
- 5. Vyjměte držák (2) z tabletu a vyjměte kartu (3).
- 6. Vložte držák (4) zpět do tabletu.
- 7. Jemně na držák zatlačte, aby zcela zapadl.

## <span id="page-32-0"></span>8 Údržba tabletu

Aby tablet zůstal v optimálním stavu, je nutné pravidelně provádět jeho údržbu. Tato kapitola obsahuje pokyny k aktualizaci programů a ovladačů, kroky k čištění tabletu a rady pro cestování s tabletem (nebo jeho přepravy).

### Aktualizace programů a ovladačů

Společnost HP doporučuje pravidelně aktualizovat programy a ovladače. Aktualizace slouží k vyřešení potíží a obohacení tabletu o nové funkce. Starší grafické komponenty nemusí například správě fungovat s nejnovějšími hrami. Bez nejnovějšího ovladače nemůžete své technické vybavení využít naplno.

Nejnovější verze programů a ovladačů HP naleznete na adrese [http://www.hp.com/support.](http://www.hp.com/support) Navíc se také můžete zaregistrovat a nechat si posílat automatická upozornění na nově dostupné aktualizace.

Pokud si přejete aktualizovat programy a ovladače, postupujte podle těchto pokynů:

- 1. Na Úvodní obrazovce klepněte na aplikaci HP Support Assistant.
	- nebo –

Na ploše systému Windows klepněte na ikonu otazníku na hlavním panelu.

- 2. Klepněte na položku Aktualizace a ladění a pak klepněte na položku Zjistit dostupné aktualizace od společnosti HP nyní.
- 3. Postupujte podle pokynů na obrazovce.

### Čištění tabletu

K bezpečnému vyčištění tabletu použijte následující produkty:

- dimethyl-benzyl chlorid amonný v maximální koncentraci 0,3 procenta (např. jednorázové utěrky, které vyrábí řada společností)
- tekutý čistič na sklo bez obsahu alkoholu
- roztok vody a jemného mýdla
- suchá a čistá tkanina nepouštějící vlákna nebo jelenice (antistatická tkanina bez oleje)
- antistatické utěrky

A UPOZORNĚNÍ: Nepoužívejte silná rozpouštědla, která by mohla tablet trvale poškodit. Pokud si nejste jistí, zda je čisticí prostředek pro váš tablet bezpečný, zkontrolujte složení čisticího prostředku, zda neobsahuje takové složky, jako jsou alkohol, aceton, chlorid amonný, methylenchlorid a uhlovodíky.

Materiály z vláken, například papírové ubrousky, mohou tablet poškrábat. Částice nečistot a čisticí prostředky mohou ve škrábancích uvíznout.

#### Postupy čištění

Chcete-li tablet bezpečně vyčistit, postupujte podle pokynů uvedených v této části.

- <span id="page-33-0"></span>**A VAROVÁNÍ!** Úrazům elektrickým proudem nebo poškození součástí předejdete tak, že nebudete tablet čistit zapnutý.
	- 1. Vypněte tablet.
	- 2. Odpojte napájení střídavým proudem.
	- 3. Odpojte všechna napájená externí zařízení.
- A UPOZORNĚNÍ: Abyste zabránili poškození vestavěných součástí v tabletu, nestříkejte čisticí prostředky přímo na povrch tabletu. Kapaliny nastříkané na povrch mohou trvale poškodit vestavěné součásti.

#### Čištění displeje

Opatrně otřete displej pomocí měkkého hadříku, který nepouští vlákna a je navlhčený čisticí látkou na sklo bez obsahu alkoholu. Před zavřením tabletu se ujistěte, že je displej suchý.

#### Čištění boků nebo krytu

K čištění a dezinfekci boků nebo krytu používejte jemnou tkaninu nepouštějící vlákna nebo jelenici navlhčenou jedním z výše uvedených čisticích prostředků, případně použijte vhodnou jednorázovou baktericidní utěrku.

**POZNÁMKA:** Při čištění krytu tabletu používejte krouživé pohyby, abyste napomohli odstranění nečistot a usazenin.

### Cestování s tabletem a přeprava

Pokud se chystáte s tabletem cestovat nebo jej hodláte někam zaslat, měli byste se řídit následujícími tipy, aby bylo vaše zařízení bezpečné.

- Příprava tabletu na cestu nebo přepravu:
	- Proveďte zálohu dat na externí jednotku.
	- Odeberte všechny externí karty médií, jako např. paměťové karty.
	- Vypněte a odpojte všechna externí zařízení.
	- Vypněte tablet.
- Vezměte si s sebou zálohu dat. Záložní kopii dat přepravujte odděleně od tabletu.
- Při cestování letadlem přepravujte tablet v příručním zavazadle; nedávejte jej odbavit spolu s ostatními zavazadly.

**A UPOZORNĚNÍ:** Nevystavujte jednotku účinkům magnetického pole. Magnetická pole vyzařují také některá bezpečnostní zařízení, například zařízení pro kontrolu procházejících osob na letištích a ruční detektory. Jezdící pásy na letišti a obdobná bezpečnostní zařízení, která kontrolují příruční zavazadla, využívají místo magnetického pole rentgenové paprsky, které nepoškozují jednotky.

- Pokud se chystáte používat tablet během letu, pozorně poslouchejte palubní hlášení, z nichž se dozvíte, kdy tablet smíte použít. Možnost používat tablet během letu závisí na podmínkách letecké společnosti.
- Pokud tablet přepravujete, použijte vhodný ochranný obal a zásilku označte výrazem "FRAGILE" (KŘEHKÉ).
- V některých prostředích může být omezeno použití bezdrátových zařízení. Omezení se může vztahovat na letadla, nemocnice, místa v blízkosti výbušnin a oblasti s nebezpečnými látkami. Pokud si nejste jisti, zda se na bezdrátové zařízení ve vašem tabletu nevztahuje omezení, požádejte ještě před jeho spuštěním o povolení.
- Pokud cestujete do zahraničí, postupujte podle těchto doporučení:
	- Zjistěte si celní předpisy vztahující se na převoz a použití tabletů v každé zemi nebo oblasti, do které se chystáte cestovat.
	- Zjistěte, jaké napájecí kabely a adaptéry jsou vyžadovány v oblastech, ve kterých chcete tablet používat. Napětí, frekvence a typ zásuvky se mohou lišit.

**A VAROVÁNÍ!** Aby nedošlo k úrazu elektrickým proudem a poškození zařízení, nepřipojujte tablet k adaptéru, který je určen pro jiné elektrické spotřebiče.

## <span id="page-35-0"></span>9 Zabezpečení tabletu a dat

Zabezpečení tabletu je nezbytné pro ochranu důvěrnosti, neporušenosti a dostupnosti vašich dat. Standardní řešení zabezpečení poskytované operačním systémem Windows, aplikacemi HP, nástrojem Setup Utility (BIOS), který není součástí systému Windows, a dalším softwarem třetích stran vám může pomoci chránit tablet před různými riziky, jako jsou viry, červi a další typy škodlivého kódu.

DŮLEŽITÉ: Některé funkce zabezpečení popsané v této kapitole nemusí být ve vašem tabletu k dispozici.

POZNÁMKA: Počítač podporuje technologii Absolute Persistence, která ve vybraných oblastech umožňuje bezpečnostní sledování online a získání zařízení zpět. Je-li tablet odcizen, lze jej sledovat, když jeho neoprávněný uživatel přistupuje k Internetu. K použití této funkce je vyžadováno zakoupení softwaru Absolute Computrace a předplatného služby. Další informace o technologii Absolute Persistence a softwaru Computrace naleznete na adrese [http://www.hp.com.](http://www.hp.com)

### Používání hesel

Heslo je skupina znaků, kterou je nutné zadat při přístupu k zabezpečeným informacím a při provádění online transakcí. Lze nastavit různé typy hesel. Například při prvním nastavení počítače jste byli požádáni o vytvoření uživatelského hesla k zabezpečení tabletu. Další hesla lze nastavit v systému Windows nebo v nástroji HP Setup Utility mimo systém Windows (BIOS), který je v tabletu předinstalován.

Pro funkce nástroje Setup Utility (BIOS) i pro funkci zabezpečení systému Windows lze použít stejné heslo.

Chcete-li vytvořit a uložit hesla, řiďte se následujícími tipy:

- Pro snížení nebezpečí ztráty přístupu k tabletu si každé heslo poznamenejte a uložte na bezpečném místě mimo tablet. Hesla neuchovávejte v souboru, který je uložen v tabletu.
- Při vytváření hesel se řiďte požadavky programu.
- Všechna hesla měňte alespoň jednou za tři měsíce.
- Ideální heslo je dlouhé a obsahuje písmena, interpunkční znaménka, symboly a číslice.
- Před tím, než odešlete tablet do servisu, zálohujte a odstraňte všechny důvěrné soubory a poté odstraňte všechna nastavení hesel.

Více informací o heslech pro systém Windows, jako jsou hesla spořiče obrazovky:

**▲** Na Úvodní obrazovce klepněte na ikonu *Ω*, napište text nápověda a poté vyberte položku Nápověda a podpora.

#### Nastavení hesel v systému Windows

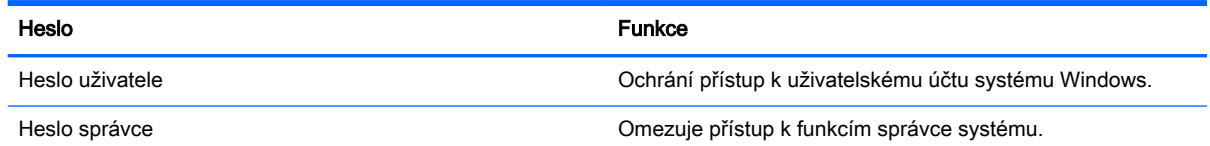

<span id="page-36-0"></span>

#### Heslo Funkce

POZNÁMKA: Toto heslo nelze použít pro přístup k obsahu nástroje Setup Utility (BIOS).

### Nastavení hesla v nástroji Setup Utility (BIOS)

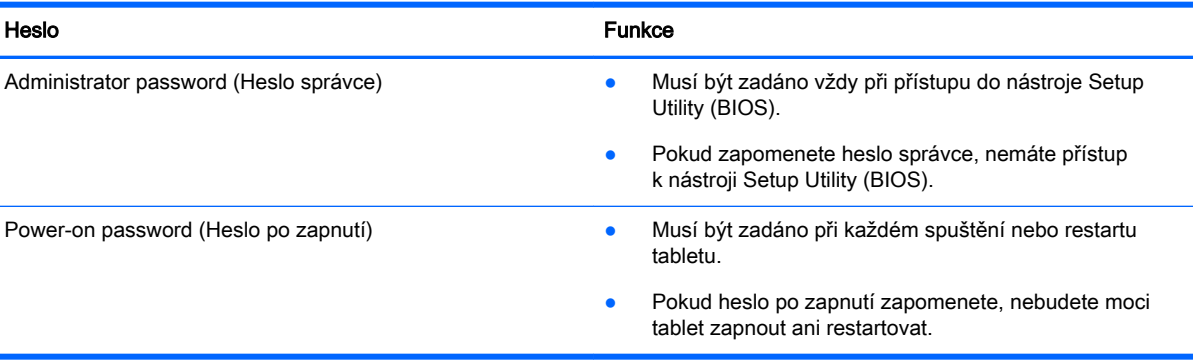

Nastavení, změna nebo odstranění hesla správce nebo hesla po zapnutí v nástroji Computer Setup (BIOS):

- 1. Vypněte tablet.
- 2. Současně stiskněte a podržte tlačítko napájení a tlačítko pro snížení hlasitosti, až se tablet zapne.

Zobrazí se nabídka při spuštění.

- 3. Klepnutím na položku F10 BIOS Setup spusťte nástroj Computer Setup.
- 4. Vyberte možnost Security (Zabezpečení) a poté postupujte podle pokynů na obrazovce.

Změny se projeví po restartu tabletu.

#### Správa hesla správce BIOS

Chcete-li nastavit, změnit nebo odstranit toto heslo, postupujte následovně:

#### Nastavení nového hesla správce systému BIOS

- 1. Vypněte tablet.
- 2. Současně stiskněte a podržte tlačítko napájení a tlačítko pro snížení hlasitosti, až se tablet zapne.

Zobrazí se nabídka při spuštění.

- 3. Klepněte na položku F10 BIOS Setup.
- 4. Vyberte položku Security (Zabezpečení) a poté vyberte položku Setup BIOS Administrator Password (Nastavení hesla správce systému BIOS).
- 5. Po vyzvání zadejte heslo a vyberte položku Enter (Zadat).
- 6. Po vyzvání znovu zadejte nové heslo a potvrďte je.
- 7. Chcete-li změny uložit a ukončit nástroj, klikněte na položku Save (Uložit) a dále postupujte podle pokynů na obrazovce.

Změny se projeví po restartování tabletu.

#### Změna hesla správce BIOS

- 1. Vypněte tablet.
- 2. Současně stiskněte a podržte tlačítko napájení a tlačítko pro snížení hlasitosti, až se tablet zapne.

Zobrazí se nabídka při spuštění.

- 3. Klepněte na položku F10 BIOS Setup.
- 4. Vyberte položku Security (Zabezpečení) a poté položku Change Password (Změnit heslo).
- 5. Po vyzvání zadejte aktuální heslo a vyberte položku Enter (Zadat).
- 6. Po vyzvání znovu zadejte nové heslo a potvrďte je.
- 7. Chcete-li změny uložit a ukončit nástroj, klikněte na položku Save (Uložit) a dále postupujte podle pokynů na obrazovce.

Změny se projeví po restartování tabletu.

#### Odstranění hesla správce systému BIOS

- 1. Vypněte tablet.
- 2. Současně stiskněte a podržte tlačítko napájení a tlačítko pro snížení hlasitosti, až se tablet zapne.

Zobrazí se nabídka při spuštění.

- 3. Klepněte na položku F10 BIOS Setup.
- 4. Vyberte položku Security (Zabezpečení) a poté položku Change Password (Změnit heslo).
- 5. Po vyzvání zadejte aktuální heslo.
- 6. Po výzvě k zadání nového hesla ponechte pole prázdné a vyberte položku pro uložení hesla.
- 7. Přečtěte si varování. Pro pokračování vyberte možnost YES (Ano).
- 8. Po výzvě k opětovnému zadání nového hesla ponechte pole prázdné a vyberte položku pro uložení hesla.
- 9. Chcete-li změny uložit a ukončit nástroj, klikněte na položku Save (Uložit) a dále postupujte podle pokynů na obrazovce.

Změny se projeví po restartování tabletu.

#### <span id="page-38-0"></span>Zadání hesla správce systému BIOS

Do pole Heslo správce systému BIOS zadejte heslo (pomocí stejného typu kláves jako při jeho nastavení). Po třech neúspěšných pokusech o zadání hesla správce systému BIOS je nutné restartovat tablet a pokusit se o zadání znovu.

### Použití softwaru pro zabezpečení přístupu na Internet

Pokud používáte tablet pro přístup k e-mailu, síti nebo Internetu, vystavujete tablet nebezpečí tabletových virů, spywaru a dalším online hrozbám. Jako pomoc při zabezpečení tabletu může být v tabletu předinstalován software pro zabezpečení přístupu k Internetu, který obsahuje funkce antivirového programu a brány firewall. Pokud chcete zajistit trvalou ochranu proti novým virům a dalším hrozbám, musíte pravidelně provádět aktualizace zabezpečovacího softwaru. Důrazně doporučujeme zkušební verzi zabezpečovacího softwaru povýšit na plnou verzi nebo zakoupit jiný software, aby byl váš tablet plně chráněn.

#### Používání antivirového softwaru

Počítačové viry mohou poškodit programy, nástroje nebo operační systém nebo mohou zapříčinit jejich nestandardní chování. Antivirový software dokáže rozpoznat většinu virů, zneškodnit je a v převážné většině případů i odstranit jejich následky.

Pokud chcete zajistit trvalou ochranu proti nově objeveným virům, je nutné pravidelně provádět aktualizace antivirového softwaru.

Ve vašem tabletu může být předinstalován antivirový program. Důrazně doporučujeme používat vhodný antivirový program, aby byl váš tablet plně chráněn.

Chcete-li získat další informace o virech napadajících tablety, klepněte na Úvodní obrazovce na ikonu  $\Omega$ , napište text nápověda a poté vyberte položku Nápověda a podpora.

#### Používání softwaru brány firewall

Brány firewall jsou navrženy tak, aby předcházely neoprávněnému přístupu do systému nebo sítě. Brána firewall může mít podobu softwarového programu, který instalujete do tabletu a/nebo sítě, nebo může jít o řešení skládající se z hardwaru a softwaru.

Ke zvážení jsou zde dva typy brány firewall:

- Hostitelské brány firewall software, který chrání pouze tablet, v němž je nainstalován.
- Síťová brána firewall je nainstalována mezi modemem DSL nebo kabelovým modemem a domácí sítí, čímž chrání všechny počítače v síti.

Když je v systému instalována brána firewall, jsou veškerá data odesílaná do a ze systému sledována a konfrontována se sadou uživatelem definovaných bezpečnostních kritérií. Jakákoliv data, která tato kritéria nesplňují, jsou zablokována.

#### Instalace aktualizací softwaru

Za účelem vyřešení potíží se zabezpečením a zlepšení výkonnosti softwaru je nutné v tabletu pravidelně aktualizovat software HP, systém Windows a software třetích stran. Další informace naleznete v části [Aktualizace programů a ovladačů na stránce 23.](#page-32-0)

### <span id="page-39-0"></span>Instalace kritických bezpečnostních aktualizací

A UPOZORNĚNÍ: Společnost Microsoft zasílá upozornění týkající se kritických aktualizací. Pokud chcete ochránit tablet před narušením bezpečnosti a počítačovými viry, instalujte ihned po obdržení varování všechny kritické aktualizace od společnosti Microsoft.

Tyto aktualizace můžete instalovat ručně nebo automaticky.

Postup zobrazení nebo změny nastavení:

- 1. Na Úvodní obrazovce klepněte na  $\Omega$ , napište text ovládací panel a poté vyberte položku Ovládací panely.
- 2. Vyberte položku Systém a zabezpečení, dále položku Windows Update, poté příkaz Změnit nastavení a následně postupujte podle pokynů na obrazovce.

### Použití aplikace HP Touchpoint Manager (pouze vybrané modely)

HP Toouchpoint Manager je cloudové IT řešení, které umožňuje podnikům efektivně spravovat a zabezpečovat jejich podniková aktiva. HP Touchpoint Manager pomáhá chránit zařízení proti malwaru a jiným útokům, monitoruje stav zařízení a umožňuje vám zkrátit čas strávený řešením problémů s koncovým zařízením a zabezpečením. Můžete si software rychle stáhnout a nainstalovat, což v porovnání s tradičními řešeními v obchodech velmi snižuje náklady.

### Ochrana bezdrátové sítě

Pokud vytváříte síť WLAN nebo se chystáte připojit k existující síti WLAN, vždy zapněte funkce zabezpečení, abyste ochránili síť před neoprávněným přístupem. Sítě WLAN na veřejných místech a přístupových bodech, jakými jsou například kavárny a letiště, nemusí mít zabezpečení žádné.

### Použití softwaru HP Client Security

Software HP Client Security je předem instalovaný na tabletu. Tento software lze spustit pomocí dlaždice HP Client Security na Úvodní obrazovce, ikony na ploše systému Windows v oznamovací oblasti na pravé straně hlavního panelu a pomocí Ovládacích panelů Windows. Software poskytuje funkce zabezpečení, které pomáhají chránit před neoprávněným přístupem k tabletu, síti a důležitým datům. Další informace naleznete v softwarové nápovědě k aplikaci HP Client Security.

### <span id="page-40-0"></span>Používání TPM (pouze vybrané modely)

Modul TPM (Trusted Platform Module) poskytuje další zabezpečení pro tablet. Další informace o zabezpečení pomocí modulu TPM naleznete na adrese [http://www.hp.com.](http://www.hp.com)

Nastavení TPM se zobrazí pouze po nastavení hesla správce systému BIOS. Další informace o nastavení hesla naleznete v části [Správa hesla správce BIOS na stránce 27.](#page-36-0)

Nastavení modulu TPM lze upravit v nástroji Computer Setup (BIOS). Výchozí nastavení modulu TPM je PTT2.0. Nastavení lze změnit na TPM 1.2 nebo na Hidden (Skrytý).

**E POZNÁMKA:** Pokud změníte nastavení modulu TPM na Hidden (Skrytý), modul TPM nebude viditelný pro operační systém.

Přístup k nastavení modulu TPM v nástroji Computer Setup:

- 1. Vypněte tablet.
- 2. Současně stiskněte a podržte tlačítko napájení a tlačítko pro snížení hlasitosti, až se tablet zapne.

Zobrazí se nabídka při spuštění.

- 3. Klepněte na položku F10 BIOS Setup.
- 4. Vyberte položku Security (Zabezpečení), vyberte položku TPM a poté postupujte podle pokynů na obrazovce.

### Zálohování softwarových aplikací a informací

Pravidelně zálohujte softwarové aplikace a informace. Chráníte se tak před jejich trvalou ztrátou nebo poškozením při zasažení virem nebo v případě selhání softwaru nebo hardwaru. Další informace naleznete v části [Zálohování a obnovení na stránce 37](#page-46-0).

# <span id="page-41-0"></span>10 Použití nástroje Computer Setup (BIOS)

Nástroj Computer Setup neboli F10 BIOS Setup (Basic Input/Output System) ovládá komunikaci mezi všemi vstupními a výstupními zařízeními v systému (např. diskové jednotky, displej, klávesnice, myš a tiskárna). Nástroj Computer Setup obsahuje nastavení typů instalovaných periferních zařízení, pořadí jednotek při spouštění tabletu a množství systémové a rozšířené paměti.

**FOZNÁMKA:** Při změnách v nástroji Computer Setup buďte velmi opatrní. Chyby mohou způsobit nesprávný chod tabletu.

### Spuštění nástroje Computer Setup

- 1. Vypněte tablet.
- 2. Tablet zapnete současným stiskem tlačítka napájení a tlačítka snížení hlasitosti. Zobrazí se spouštěcí nabídka.
- 3. Klepnutím na položku F10 BIOS Setup spusťte nástroj Computer Setup.

### Navigace a výběr položek v nástroji Computer Setup

Pro navigaci a výběr položek v nástroji Computer Setup postupujte následovně:

- 1. Vypněte tablet.
- 2. Tablet zapnete současným stiskem tlačítka napájení a tlačítka snížení hlasitosti.

Zobrazí se spouštěcí nabídka.

- 3. Klepnutím na položku F10 BIOS Setup spusťte nástroj Computer Setup.
	- Klepnutím na nabídku či položku nabídky ji vyberte.
	- Chcete-li zavřít dialogová okna a zobrazit hlavní obrazovku nástroje Computer Setup, klepněte na klávesu Escape a poté postupujte podle pokynů na obrazovce.
- 4. Chcete-li ukončit nabídky nástroje Computer Setup bez uložení změn, vyberte položky Main (Hlavní), Ignore Changes and Exit (Ignorovat změny a ukončit) a dále postupujte podle pokynů na obrazovce.

– nebo –

Chcete-li změny uložit a ukončit nástroj, vyberte položky Main (Hlavní), Save Changes and Exit (Uložit změny a ukončit) a dále postupujte podle pokynů na obrazovce.

### Obnovení nastavení od výrobce v nástroji Computer Setup

**E POZNÁMKA:** Obnovení výchozích nastavení nezmění režim pevného disku.

<span id="page-42-0"></span>Postup obnovení veškerých nastavení nástroje Computer Setup na nastavení výrobce:

- 1. Vypněte tablet.
- 2. Tablet zapnete současným stiskem tlačítka napájení a tlačítka snížení hlasitosti.

Zobrazí se spouštěcí nabídka.

- 3. Klepnutím na položku F10 BIOS Setup spusťte nástroj Computer Setup.
- 4. Vyberte položku Main (Hlavní) a poté klepněte na položku Restore Defaults (Obnovit výchozí nastavení).
- 5. Postupujte podle pokynů na obrazovce.
- 6. Vyberte položky pro uložení změn a ukončení.

Změny se projeví po restartování tabletu.

**POZNÁMKA:** Při obnově nastavení výrobce se stávající heslo a nastavení zabezpečení nezmění.

### Aktualizace systému BIOS

Aktuální verze systému BIOS může být dostupná na webových stránkách společnosti HP.

Většina aktualizací systému BIOS na webu společnosti HP je zabalena v komprimovaných souborech zvaných SoftPaq.

Některé stažené balíčky obsahují soubor s názvem Readme.txt, který obsahuje informace týkající se instalace souboru a odstraňování problémů s ním spojených.

#### Určení verze systému BIOS

Chcete-li zjistit, zda je k dispozici novější verze systému BIOS, než je verze aktuálně nainstalovaná v tabletu, potřebujete znát verzi nainstalovaného systému BIOS.

Informace o verzi systému BIOS (také nazývanou datum paměti ROM a systém BIOS) můžete zobrazit z Úvodní obrazovky výběrem aplikace HP Support Assistant a výběrem položek Tento počítač a Systémové informace. Verzi systému BIOS můžete také zobrazit v nástroji Setup Utility (BIOS).

- 1. Vypněte tablet.
- 2. Tablet zapnete současným stiskem tlačítka napájení a tlačítka snížení hlasitosti.

Zobrazí se spouštěcí nabídka.

- 3. Klepnutím na položku F10 BIOS Setup spusťte nástroj Computer Setup.
- 4. Vyberte položku Main (Hlavní), vyberte položku System Information (Systémové informace) a poznamenejte si verzi systému BIOS.
- 5. Vyberte položky pro ukončení bez uložení změn.

### <span id="page-43-0"></span>Stažení aktualizace systému BIOS

 $\Lambda$  UPOZORNĚNÍ: Aby nedošlo k poškození tabletu nebo neúspěšné instalaci, stáhněte a nainstalujte aktualizaci systému BIOS pouze za předpokladu, že je tablet připojen ke spolehlivému externímu zdroji napájení prostřednictvím adaptéru střídavého proudu. Nestahujte ani neinstalujte aktualizace systému BIOS, pokud je tablet napájen z baterie, připojen k doplňkovému dokovacímu zařízení nebo pokud je připojen k doplňkovému zdroji napájení. Během stahování a instalace postupujte dle těchto pokynů:

Neodpojujte tablet od napájení vytažením napájecího kabelu ze zásuvky.

Nevypínejte tablet ani neaktivujte režim spánku.

Nevkládejte, neodebírejte, nepřipojujte ani neodpojujte žádná zařízení ani kabely.

1. Pokud chcete spustit nástroj HP Support Assistant na Úvodní obrazovce, klepněte na aplikaci HP Support Assistant.

– nebo –

Na ploše systému Windows klepněte na ikonu otazníku na hlavním panelu.

- 2. Vyberte položky Aktualizace a ladění a pak zvolte položku Zjistit dostupné aktualizace od společnosti HP nyní.
- 3. Postupujte podle pokynů na obrazovce.
- 4. V oblasti pro stahování postupujte podle těchto kroků:
	- a. Najděte nejnovější aktualizaci systému BIOS a porovnejte ji s verzí systému BIOS aktuálně nainstalovanou v tabletu. Poznamenejte si datum, název nebo jiné identifikační údaje. Tyto informace budete pravděpodobně potřebovat později k vyhledání aktualizace po jejím stažení na pevný disk.
	- b. Postupujte podle pokynů na obrazovce a stáhněte zvolenou aktualizaci na pevný disk.

Pokud je aktualizace novější než váš systém BIOS, poznačte si cestu k umístění na pevném disku, kam se aktualizace stahuje. Umístění souboru budete potřebovat ve chvíli, kdy budete připraveni instalovat aktualizaci.

 $\mathbb{F}$  POZNÁMKA: Pokud je tablet připojen k síti, poraďte se před instalováním jakékoli aktualizace softwaru, zejména před aktualizací systému BIOS, se správcem sítě.

Postupy instalace systému BIOS jsou různé. Po stažení postupujte podle pokynů, které jsou zobrazeny na obrazovce. Pokud se nezobrazí žádné pokyny, postupujte následovně:

- 1. Na Úvodní obrazovce klepněte na ikonu  $\Omega$ , napište text soubor a vyberte položku Průzkumník souborů.
- 2. Vyberte označení pevného disku. Označení pevného disku je obvykle Místní disk (C:).
- 3. Pomocí cesty, kterou jste si dříve poznamenali, přejděte na pevném disku do složky obsahující danou aktualizaci.
- 4. Dvakrát klepněte na soubor s příponou .exe (například název souboru.exe).

Spustí se instalace systému BIOS.

5. Dokončete instalaci podle pokynů na obrazovce.

 $\mathbb{F}$  POZNÁMKA: Jakmile se na obrazovce objeví zpráva potvrzující úspěšnou instalaci, je možné odstranit stažený soubor aktualizace z pevného disku.

# <span id="page-44-0"></span>11 Použití nástroje HP PC Hardware Diagnostics (UEFI)

HP PC Hardware Diagnostics je rozhraní Unified Extensible Firmware Interface (UEFI), které umožňuje spouštění diagnostických testů pro zjištění, zda hardware tabletu řádně funguje. Nástroj běží mimo operační systém a může tak izolovat poruchy hardwaru od poruch, které mohou být způsobeny operačním systémem nebo jinými softwarovými součástmi.

Spuštění nástroje HP PC Hardware Diagnostics (UEFI):

- 1. Vypněte tablet.
- 2. Současně stiskněte a podržte tlačítko napájení a tlačítko pro snížení hlasitosti, až se tablet zapne.

Zobrazí se nabídka při spuštění.

- 3. Klepněte na položku F2 System Diagnostics (Diagnostika systému).
- 4. Když se otevře okno diagnostického nástroje, vyberte typ diagnostického testu, který chcete spustit, a poté postupujte podle pokynů na obrazovce.

**EV POZNÁMKA:** Chcete-li spuštěný diagnostický test zastavit, stiskněte tlačítko snížení hlasitosti.

### Stažení nástroje HP PC Hardware Diagnostics (UEFI)

**FOZNÁMKA:** Pokyny pro stažení nástroje HP PC Hardware Diagnostics (UEFI) jsou pouze v angličtině.

Doporučenou metodou je stažení nástroje UEFI do tabletu. Nástroj UEFI lze také stáhnout na zařízení USB. U některých zařízení USB může být pro přenos dat do tabletu vyžadován adaptér pro port USB typu C.

Pro stažení nástroje HP PC Hardware Diagnostics jsou k dispozici dvě možnosti.

Možnost 1: Domovská stránka nástroje HP PC Diagnostics – poskytuje přístup k nejnovější verzi UEFI

- 1. Přejděte na stránky [http://www.hp.com/go/techcenter/pcdiags.](http://www.hp.com/go/techcenter/pcdiags)
- 2. V sekci Hardwarová diagnostika HP PC klikněte na odkaz Stáhnout a vyberte příkaz Spustit.

Možnost 2: Stránky Podpora a ovladače – poskytují předchozí a novější verze souborů ke stažení pro konkrétní produkt

- 1. Přejděte na stránky <http://www.hp.com>.
- 2. Ukažte na položku Podpora umístěnou v horní části stránky a poté klikněte na položku Stažení ovladačů.
- 3. Do textového pole zadejte název produktu a poté klikněte na položku Go (Přejít).

– nebo –

Nechte HP automaticky rozpoznat váš produkt kliknutím na položku Find Now (Vyhledat).

- 4. Vyberte model tabletu a operační systém.
- 5. V oblasti Diagnostic (Diagnostika) klikněte na položku HP UEFI Support Environment (Prostředí podpory HP UEFI).

– nebo –

Klikněte na položku Download (Stáhnout) a poté klikněte na položku Run (Spustit).

## <span id="page-46-0"></span>12 Zálohování a obnovení

Pro ochranu svých informací vytvořte médium pro obnovení systému pomocí doplňkové externí jednotky paměti flash a pomocí nástrojů pro zálohování a obnovení systému Windows vytvořte zálohu dat a body obnovení systému. V případě selhání systému můžete použít záložní soubory k obnovení obsahu tabletu.

- $\mathbb{Z}$  DŮLEŽITÉ: Pokud budete vytvářet média pro obnovení nebo obnovovat systém pomocí médií pro obnovení, musí být baterie tabletu před zahájením postupu nabitá alespoň na 70 %.
- POZNÁMKA: Podrobné pokyny k různým možnostem zálohování a obnovení si můžete vyhledat v příslušných tématech v Nápovědě a podpoře operačního systému Windows.

Pro případ nestability systému společnost HP doporučuje, abyste si postupy obnovení vytiskli a uložili si je k dalšímu použití.

**EX POZNÁMKA:** Systém Windows obsahuje funkci Řízení uživatelských účtů, která zlepšuje zabezpečení tabletu. Při instalaci softwaru, spouštění nástrojů nebo změnách nastavení systému Windows můžete být vyzváni k povolení dotyčné akce nebo k zadání hesla. Další informace naleznete v Nápovědě a podpoře operačního systému Windows.

### Vytváření médií a záloh pro obnovení

Dostupné jsou následující způsoby vytvoření médií pro obnovení a zálohy.

- Po úspěšném nastavení tabletu vytvořte média pro obnovení pomocí nástroje HP Recovery Manager. Tento krok vytvoří bitovou kopii Microsoft Windows Reset, kterou lze použít pro obnovení instalace operačního systému v případě, že dojde k poškození pevného disku nebo když byl pevný disk vyměněn. Další informace o vytvoření médií pro obnovení naleznete v části Vytváření médií pro obnovení na stránce 37.
- Použijte nástroje operačního systému Windows pro vytvoření bodů obnovení systému a záloh osobních informací.

Další informace naleznete v části [Zálohování dat na stránce 38](#page-47-0).

#### Vytváření médií pro obnovení

HP Recovery Manager je softwarový program, který po úspěšném nastavení tabletu umožňuje vytvoření médií pro obnovení (pomocí jednotky paměti flash). V případě poškození pevného disku můžete tato média pro obnovení použít k obnovení systému. Obnovení systému znovu nainstaluje původní operační systém. Médium pro obnovení lze také použít k opravě systému při výměně pevného disku.

- S těmito nástroji pro obnovení manipulujte opatrně a uchovávejte je na bezpečném místě.
- Aplikace HP Recovery Manager prozkoumá tablet a stanoví požadovanou úložnou kapacitu pro média, která budou zapotřebí.
- Vytvoření může trvat hodinu i více. Vytváření médií pro obnovení nepřerušujte.

Vytvoření médií pro obnovení systému:

- <span id="page-47-0"></span>1. Na Úvodní obrazovce klepněte na ikonu  $\Omega$ , napište text obnovení a poté vyberte položku HP Recovery Manager.
- 2. Vyberte položku Vytvořit médium pro obnovení a postupujte podle pokynů na obrazovce.

#### Zálohování dat

Obnovení po selhání systému je tak úplné, jak je úplná vaše poslední záloha. Média pro opravu systému a první zálohu byste měli vytvořit ihned po počátečním nastavení systému. Jakmile přidáte nový software a datové soubory, měli byste pokračovat v pravidelném zálohování systému, aby byla záloha stále aktuální.

Další informace o funkcích zálohování systému operačního systému Windows naleznete v Nápovědě a podpoře operačního systému Windows.

### Provedení obnovení systému

Obnovení systému lze provést několika způsoby. Zvolte si metodu, která nejlépe odpovídá vaší situaci a odborným schopnostem:

- Pokud tablet nepracuje správně a potřebujete obnovit stabilitu systému, funkce částečného obnovení systému Windows vám umožní začít od začátku a zachovat to, co je pro vás důležité. Další informace naleznete v Nápovědě a podpoře operačního systému Windows.
- Nástroje pro obnovení systému Windows: Nástroj Zálohování a obnovení systému Windows můžete použít k obnovení dat, která jste dříve zálohovali. Můžete také použít nástroj Oprava spouštění systému Windows k opravě potíží, které by mohly systému Windows bránit ve správném spuštění. Viz Použití nástrojů systému Windows pro obnovení na stránce 38.
- Nástroje HP pro obnovení pomocí klávesy F11: Nástroje F11 lze použít k obnovení bitové kopie původního pevného disku. Bitová kopie obsahuje operační systém Windows a softwarové programy nainstalované výrobcem. Viz [Použití nástrojů HP pro obnovení pomocí klávesy F11](#page-48-0)  [na stránce 39.](#page-48-0)
- Funkce Reset systému Windows umožňuje provést podrobné přeformátování tabletu nebo odstranit osobní data před tím, než tablet předáte novému uživateli nebo odevzdáte k likvidaci. Další informace o této funkci naleznete v Nápovědě a podpoře operačního systému Windows.

**EV POZNÁMKA:** Pokud nejste schopni spustit tablet, kontaktujte podporu.

#### Použití nástrojů systému Windows pro obnovení

Pokud tablet nepracuje správně a potřebujete obnovit stabilitu systému, funkce částečného obnovení systému Windows vám umožní začít od začátku a zachovat to, co je pro vás důležité.

Nástroje obnovení systému Windows umožňují obnovení dříve zálohovaných dat a částečné obnovení tabletu.

Funkce Reset systému Windows umožňuje provést podrobné přeformátování tabletu nebo odstranit osobní data před tím, než tablet předáte novému uživateli nebo odevzdáte k likvidaci. Další informace o této funkci naleznete v Nápovědě a podpoře operačního systému Windows.

Postup obnovení souborů a složek z dříve vytvořené zálohy naleznete v Nápovědě a podpoře operačního systému Windows.

Při obnovování dat pomocí nástroje pro opravu spouštění systému Windows postupujte následovně:

- <span id="page-48-0"></span> $\triangle$  UPOZORNĚNÍ: Některé možnosti nástroje Oprava spouštění systému zcela vymažou a přeformátují pevný disk. Veškeré soubory, které jste vytvořili, a veškerý software instalovaný na tabletu budou trvale odstraněny. Po zformátování proces obnovení obnoví operační systém, ovladače, software a nástroje ze zálohy použité pro obnovení.
- POZNÁMKA: K provedení tohoto postupu může být vyžadována externí jednotka paměti flash.
	- 1. Pokud je to možné, zálohujte všechny osobní soubory.
	- 2. Je-li to možné, zkontrolujte, zda na disku existuje oddíl Windows. Na Úvodní obrazovce klepněte na ikonu  $\Omega$ , napište text soubor a vyberte položku Průzkumník souborů.
	- 3. Pokud je diskový oddíl Windows uveden, vypněte tablet.
	- **POZNÁMKA:** Pokud diskový oddíl Windows není v seznamu, můžete také vyzkoušet obnovení pomocí nástrojů HP pro obnovení pomocí klávesy F11. Viz Použití nástrojů HP pro obnovení pomocí klávesy F11 na stránce 39.
	- 4. Tablet zapnete současným stiskem tlačítka napájení a tlačítka snížení hlasitosti.

Zobrazí se nabídka při spuštění.

- 5. Klepněte na položku F11 HP Recovery (Nástroje HP pro obnovení pomocí klávesy F11).
- 6. Vyberte položku Odstraňování potíží, poté vyberte položku Upřesnit možnosti a poté položku Oprava spouštění systému.
- 7. Postupujte podle pokynů na obrazovce.
- **POZNÁMKA:** Další informace o obnovení dat pomocí nástrojů systému Windows naleznete v příslušných tématech v Nápovědě a podpoře operačního systému Windows.

#### Použití nástrojů HP pro obnovení pomocí klávesy F11

 $\triangle$  UPOZORNĚNÍ: Při použití nástrojů HP pro obnovení pomocí klávesy F11 dojde k úplnému vymazání veškerého obsahu a zformátování pevného disku. Veškeré soubory, které jste vytvořili, a veškerý software instalovaný na tabletu, budou trvale odstraněny. Tento nástroj přeinstaluje operační systém, ovladače, aktualizace systému Windows a jazykové sady, které byly nainstalovány výrobcem. Všechny další softwarové aplikace je třeba znovu stáhnout z webu [http://www.hp.com/](http://www.hp.com/support) [support](http://www.hp.com/support) nebo z obchodu Windows Store.

Obnovení lze provést z oddílu HP Recovery (pouze vybrané modely).

 $\mathbb{F}$  POZNÁMKA: Pokud nelze provést obnovení pomocí oddílu HP Recovery, můžete získat média pro obnovení svého tabletu od společnosti HP. Konzultujte brožuru Worldwide Telephone Numbers (Celosvětová telefonní čísla), kterou jste obdrželi s tabletem. Kontaktní informace také naleznete na webových stránkách společnosti HP. Přejděte na stránku [http://www.hp.com/support,](http://www.hp.com/support) vyberte svou zemi nebo oblast a postupujte podle pokynů na obrazovce.

Pokyny k obnovení pomocí média pro obnovení od společnosti HP naleznete v části [Obnovení bitové](#page-49-0) [kopie původního pevného disku pomocí média pro obnovení HP na stránce 40](#page-49-0).

#### Obnovení bitové kopie původního pevného disku pomocí oddílu HP Recovery (pouze vybrané modely)

- 1. Pokud je to možné, zálohujte všechny osobní soubory.
- 2. Vypněte tablet.

<span id="page-49-0"></span>3. Tablet zapnete současným stiskem tlačítka napájení a tlačítka snížení hlasitosti.

Zobrazí se nabídka při spuštění.

4. Klepněte na položku F11 HP Recovery (Nástroje HP pro obnovení pomocí klávesy F11), vyberte položku Troubleshoot (Řešení potíží), vyberte položku Recovery Manager, vyberte položku System Recovery (Obnovení systému) a dále postupujte podle pokynů na obrazovce.

#### Obnovení bitové kopie původního pevného disku pomocí média pro obnovení HP

- 1. Pokud je to možné, zálohujte všechny osobní soubory.
- 2. Vypněte tablet.
- 3. Vložte médium pro obnovení HP, které jste získali od technické podpory, a restartujte tablet.
- **EX** POZNÁMKA: Pokud se po restartu tabletu nespustí nástroj Správce obnovení HP, bude nutné změnit pořadí při spouštění. Viz Změna pořadí spouštěcích zařízení na stránce 40.
- 4. Postupujte podle pokynů na obrazovce.

#### Změna pořadí spouštěcích zařízení

Postup změny spouštěcího pořadí, aby bylo možné spuštění z externího zařízení:

 $\mathbb{F}$  POZNÁMKA: K provedení tohoto postupu se vyžaduje externí jednotka paměti flash.

- 1. Pokud je to možné, zálohujte všechny osobní soubory.
- 2. Vypněte tablet.
- 3. Připojte externí jednotku paměti flash.
- 4. Vypněte tablet.
- 5. Současně stiskněte a podržte tlačítko napájení a tlačítko pro snížení hlasitosti, až se tablet zapne.

Zobrazí se nabídka při spuštění.

- 6. Klepněte na možnost F9 Boot Options (Možnosti spuštění F9).
- 7. Vyberte externí paměť flash jako spouštěcí zařízení.
- 8. Restartuite tablet.

## <span id="page-50-0"></span>13 Podpora

### Kontaktování podpory

Pokud jste na stránkách této uživatelské příručky nebo v aplikaci HP Support Assistant nenašli odpovědi na svoje otázky, můžete kontaktovat podporu. Kontakty podpory pro USA naleznete na adrese<http://www.hp.com/go/contactHP></u>. Kontakty podpory pro všechny ostatní státy naleznete na adrese [http://welcome.hp.com/country/us/en/wwcontact\\_us.html.](http://welcome.hp.com/country/us/en/wwcontact_us.html)

Dostupné možnosti:

chat online s technikem společnosti HP

POZNÁMKA: Není-li podpora dostupná ve vašem jazyce, můžete využít chat v angličtině.

- vyhledání telefonních čísel podpory
- vyhledání servisního střediska společnosti HP

## <span id="page-51-0"></span>**Štítky**

Štítky na tabletu poskytují informace, které se mohou hodit k řešení potíží se systémem nebo k zajištění kompatibility tabletu na cestách do zahraničí:

**DŮLEŽITÉ:** Štítek popsaný v této části je umístěn na zadní straně tabletu.

Servisní štítek – obsahuje důležité informace identifikující váš tablet. Pokud budete kontaktovat podporu, pravděpodobně budete požádáni, abyste uvedli sériové číslo a možná i číslo produktu a číslo modelu. Před tím, než budete kontaktovat podporu, vyhledejte tato čísla.

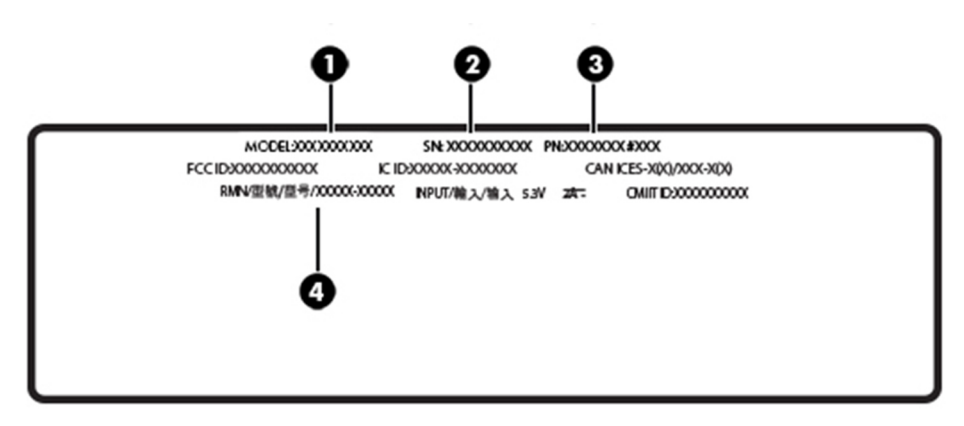

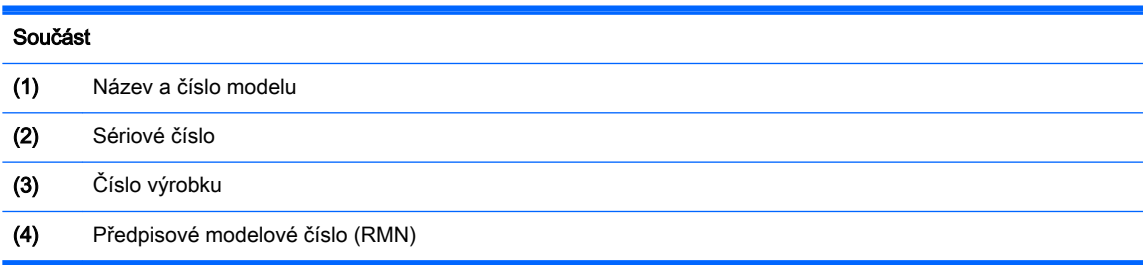

- Štítek nebo štítky se směrnicemi obsahují informace o směrnicích souvisejících s tabletem.
- Štítek nebo štítky certifikace bezdrátové komunikace obsahují informace o volitelných bezdrátových zařízeních a označení působnosti vyžadované v některých zemích nebo oblastech, v nichž byla zařízení schválena pro použití.

# <span id="page-52-0"></span>14 Výboj statické elektřiny

Elektrostatický výboj je uvolnění náboje statické elektřiny, ke kterému dochází při kontaktu dvou objektů. Například, pokud se projdete po koberci, dotknete se kovové kliky u dveří a ucítíte ránu.

Výboj statické elektřiny od prstů nebo jiného vodiče statické elektřiny může poškodit elektronické součástky. Chcete-li předejít poškození tabletu, diskové jednotky nebo ztrátě dat, dodržujte následující bezpečnostní opatření:

- Pokud je podle pokynů pro odstranění nebo instalaci třeba odpojit tablet od napájení, učiňte tak po řádném uzemnění.
- Dokud nezačnete instalovat součásti, uchovávejte je v původních antistatických obalech.
- Nedotýkejte se vývodů konektorů, vodičů a obvodů. S elektronickými součástmi manipulujte co nejméně.
- Používejte nemagnetické nástroje.
- Před manipulací se součástmi se zbavte statické elektřiny tak, že se dotknete nelakovaného kovového povrchu.
- Pokud odeberete součást, vložte ji do antistatického obalu.

## <span id="page-53-0"></span>15 Přístupnost

Společnost HP navrhuje, vydává a prodává produkty a služby, které může používat kdokoli, včetně lidé s postiženími, a to jak samostatně nebo s příslušnými zařízeními usnadnění přístupu.

### Podporované technologie usnadnění přístupu

Produkty HP podporují širokou škálu technologií usnadnění přístupu operačního systému a mohou být nakonfigurovány pro práci s dalšími technologiemi usnadnění přístupu. Pro získání dalších informací o funkcích usnadnění přístupu použijte funkci hledání na svém zařízení.

**FOZNÁMKA:** Pro další informace o konkrétních produktech technologií usnadnění přístupu kontaktujte zákaznickou podporu tohoto produktu.

### Kontaktování podpory

My dostupnost našich produktů a služeb neustále vylepšujeme, a zpětnou vazbu od uživatelů uvítáme. Máte-li s některým z produktů problém, nebo pokud nám chcete něco sdělit o funkcích usnadnění přístupu, které vám pomohly, kontaktujte nás od pondělí do pátku, od 6.00 do 21.00 severoamerického horského času, na čísle +1 (888) 259-5707. Jste-li neslyšící nebo nedoslýchaví a používáte TRS/VRS/WebCapTel, se žádostmi o technickou podporu nebo pokud máte dotazy k usnadnění přístupu, kontaktujte nás telefonicky od pondělí do pátku, od 6.00 do 21.00 severoamerického horského času na čísle +1 (877) 656-7058.

**POZNÁMKA:** Podpora je k dispozici pouze v angličtině.

## <span id="page-54-0"></span>Rejstřík

#### A

aktivace režimu spánku [17](#page-26-0) aktualizace programů a ovladačů [23](#page-32-0) aktualizace softwaru, instalace [29](#page-38-0) antény sítě WLAN, identifikace [6](#page-15-0) antény sítě WWAN, identifikace [5](#page-14-0) antivirový software, použití [29](#page-38-0)

#### B

baterie nalezení informací [18](#page-27-0) úspora energie [18](#page-27-0) vybíjení [18](#page-27-0) zaplombovaná z výroby [18](#page-27-0) bezdrátová síť (WLAN) připojení [8](#page-17-0) připojení k firemní síti WLAN [8](#page-17-0) připojení k veřejné síti WLAN [8](#page-17-0) zabezpečení [30](#page-39-0) BIOS aktualizace [33](#page-42-0) určení verze [33](#page-42-0) Bluetooth připojení [10](#page-19-0) zařízení [7](#page-16-0), [10](#page-19-0) bod obnovení systému, vytvoření [37](#page-46-0)

#### C

cestování s tabletem [24,](#page-33-0) [42](#page-51-0) Computer Setup BIOS administrator password (Heslo správce systému BIOS) [27](#page-36-0)

#### Č.

čištění tabletu [23](#page-32-0) čtečka karet microSD, identifikace [6](#page-15-0)

#### E

externí zdroj napájení střídavým proudem, použití [19](#page-28-0)

#### F

formát karty microSD [6](#page-15-0)

#### G

gesta, použití [13](#page-22-0) gesta dotykové obrazovky klepnutí [13](#page-22-0) posunování pomocí dvou prstů [13](#page-22-0) posunutí jedním prstem [15](#page-24-0) přejetí od horního a dolního okraje [14](#page-23-0) přejetí od levého okraje [14](#page-23-0) přejetí od pravého okraje [14](#page-23-0) zoom sevřením dvěma prsty [13](#page-22-0) gesto dotykové obrazovky posunutí jedním prstem [15](#page-24-0) GPS [10](#page-19-0)

#### H

hesla nástroj Setup Utility (BIOS) [27](#page-36-0) správce BIOS [27](#page-36-0) Windows [26](#page-35-0) hesla nástroje Setup (BIOS) [27](#page-36-0) hesla systému Windows [26](#page-35-0) hlasitost klávesy [11](#page-20-0) nastavení [11](#page-20-0) tlačítka [11](#page-20-0) HP Client Security [30](#page-39-0) HP Mobile Connect [9](#page-18-0) HP PC Hardware Diagnostics (UEFI) stahování [35](#page-44-0) HP Touchpoint Manager [30](#page-39-0)

#### I

informace o směrnicích štítek se směrnicemi [42](#page-51-0) štítky certifikace bezdrátové komunikace [42](#page-51-0) instalace kritické bezpečnostní aktualizace [30](#page-39-0)

#### K

kamery, identifikace [5](#page-14-0) karta microSD odebrání [22](#page-31-0) podporované formáty [21](#page-30-0) vložení [21](#page-30-0) klávesy hlasitost [11](#page-20-0) klepnutí, gesto dotykové obrazovky [13](#page-22-0) kombinovaný konektor zvukového výstupu (pro sluchátka) / zvukového vstupu (pro mikrofon) identifikace [4](#page-13-0) konektor POGO, identifikace [6](#page-15-0) konektory kombinovaný konektor zvukového výstupu (pro sluchátka) / zvukového vstupu (pro mikrofon) [4](#page-13-0) kontaktní plocha technologie NFC, identifikace [5](#page-14-0) kritické bezpečnostní aktualizace, instalace [30](#page-39-0)

#### M

média pro obnovení vytvoření [37](#page-46-0) vytvoření médií pomocí nástroje HP Recovery Manager [37](#page-46-0) mikrofony, identifikace [5](#page-14-0) Miracast [12](#page-21-0)

#### N

nabíjecí port, identifikace [5](#page-14-0)

nabíjecí port USB, identifikace [5](#page-14-0) napájení baterie [18](#page-27-0) střídavý proud [19](#page-28-0) napájení z baterie [18](#page-27-0) nastavení ochrany heslem při probuzení [17](#page-26-0) nastavení zvuku, použití [11](#page-20-0) název a číslo produktu, tablet [42](#page-51-0) nereagující systém [20](#page-29-0) NFC, použití [10](#page-19-0)

#### O

obnova pevného disku [39](#page-48-0) obnovení možnosti [38](#page-47-0) obnovení klávesou f11 [39](#page-48-0) obnovení pevného disku [39](#page-48-0) oddíl pro obnovení [39](#page-48-0) ovládání bezdrátového připojení operační systém [7](#page-16-0)

#### P

péče o tablet [23](#page-32-0) porty Miracast [12](#page-21-0) Nabíjecí port USB typu C [5](#page-14-0) posunování pomocí dvou prstů, gesto dotykové obrazovky [13](#page-22-0) použití externího zdroje napájení střídavým proudem [19](#page-28-0) používání hesel [26](#page-35-0) používání nastavení zvuku [11](#page-20-0) přejetí od horního a dolního okraje, gesto dotykové obrazovky [14](#page-23-0) přejetí od levého okraje, gesto dotykové obrazovky [14](#page-23-0) přejetí od pravého okraje, gesto dotykové obrazovky [14](#page-23-0) přeprava tabletu [24](#page-33-0) připojení k firemní síti WLAN [8](#page-17-0) připojení k síti WLAN [8](#page-17-0) připojení k veřejné síti WLAN [8](#page-17-0) přístupnost [44](#page-53-0)

#### R

reproduktory identifikace [5](#page-14-0) režim spánku aktivace [5](#page-14-0), [17](#page-26-0) ukončení [5](#page-14-0), [17](#page-26-0) rozšiřující zásuvka ZIF, identifikace [6](#page-15-0)

#### S

sériové číslo [42](#page-51-0) SIM karta odebrání [6](#page-15-0) vložení [6](#page-15-0) software brány firewall [29](#page-38-0) software pro zabezpečení přístupu k Internetu, používání [29](#page-38-0) součásti [4](#page-13-0) spodní strana [42](#page-51-0)

#### Š

štítek certifikace bezdrátové komunikace [42](#page-51-0) štítek WLAN [42](#page-51-0) štítek zařízení Bluetooth [42](#page-51-0) štítky Bluetooth [42](#page-51-0) certifikace bezdrátové komunikace [42](#page-51-0) předpisy [42](#page-51-0) sériové číslo [42](#page-51-0) WLAN [42](#page-51-0)

#### T

tlačítko hlasitost [11](#page-20-0) napájení [5](#page-14-0) snížení hlasitosti [5](#page-14-0) Windows [5](#page-14-0) zvýšení hlasitosti [5](#page-14-0) tlačítko hlasitosti, identifikace [5](#page-14-0) tlačítko napájení, identifikace [5](#page-14-0) tlačítko s logem Windows, identifikace [5](#page-14-0) TPM Embedded Security (Vestavěné zabezpečení TPM) [31](#page-40-0)

#### U

údržba aktualizace programů a ovladačů [23](#page-32-0)

#### V

video [12](#page-21-0) výboj statické elektřiny [43](#page-52-0) vypnutí [20](#page-29-0)

vypnutí tabletu [20](#page-29-0)

#### W

webová kamera [12](#page-21-0) webové kamery, identifikace [5](#page-14-0) Windows bod obnovení systému [37](#page-46-0)

#### Z

zálohování softwaru a informací [31](#page-40-0) zařízení sítě WLAN [42](#page-51-0) zařízení sítě WWAN [8](#page-17-0) zařízení s vysokým rozlišením, připojení [12](#page-21-0) zásuvka pro SIM kartu, identifikace [6](#page-15-0) zásuvky Čtečka karet microSD [6](#page-15-0) SIM karta [6](#page-15-0) zoom sevřením dvěma prsty, gesto dotykové obrazovky [13](#page-22-0)